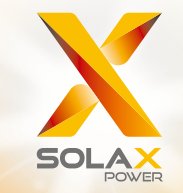

# **X1-Hybrid User Manual**

3.0kw - 5.0kw

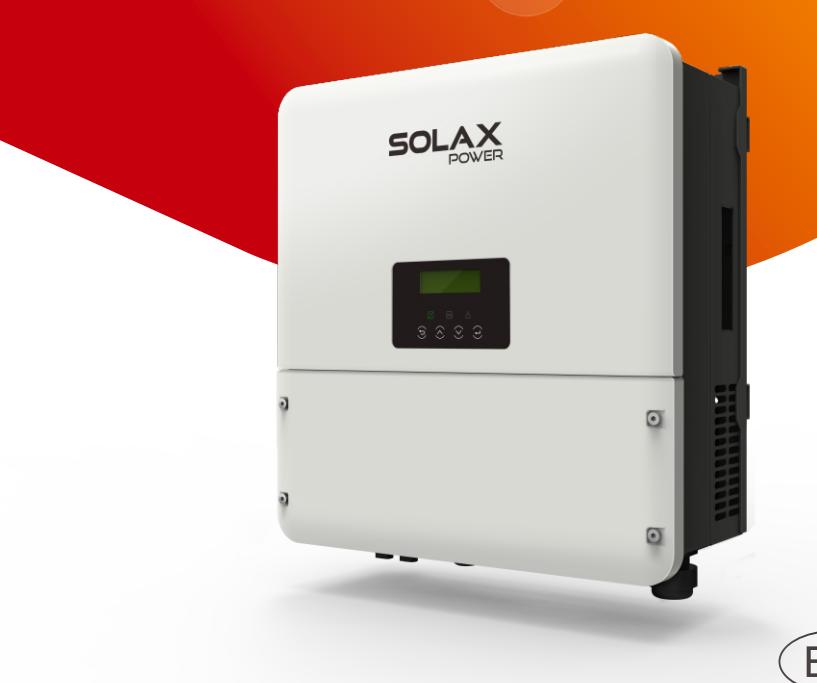

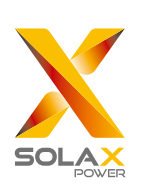

## **SolaX Power Network Technology(Zhe jiang) Co., Ltd.**

No.288 Shizhu Road, Tonglu Economic Development Zone, Tonglu City, Zhejiang province, China. Tel: +86 0571-56260011 E-mail: info@solaxpower.com

## **Copyright Declaration**

The copyright of this manual belongs to SolaX Power Network Technology(Zhe jiang) Co., Ltd.. Any corporation or individual should not plagiarize, partially or fully copy (including software,etc.), and no reproduction or distribution of it in any form or by any means. All rights reserved. SolaX Power Network Technology (Zhe jiang) Co.,Ltd. . reserves the right of final interpretation.

www.solaxpower.com

09

## Contents

1.1 Scope of Validity

2.3 EC Directives

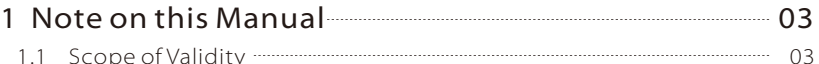

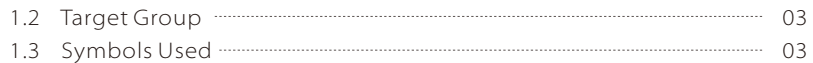

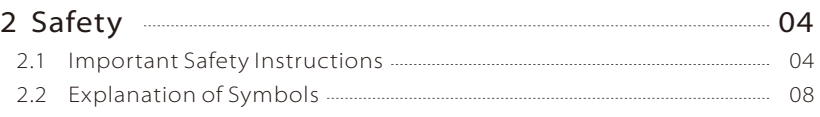

## 3 Introduction 10

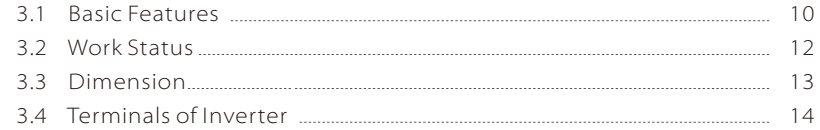

#### 4 Technical Data 15

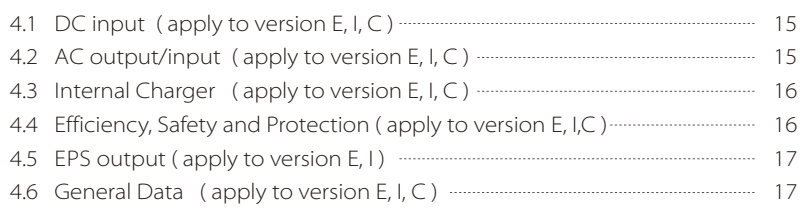

## 5 Installation 18

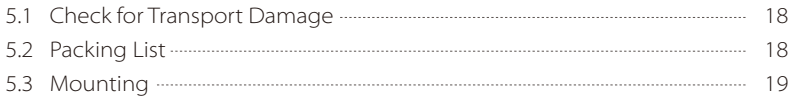

#### 6 Electrical Connection 22

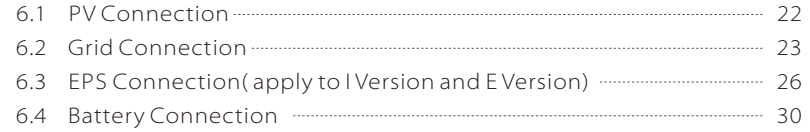

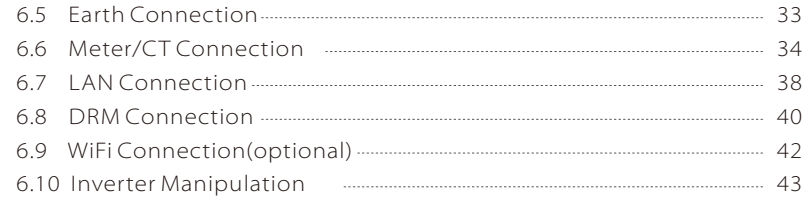

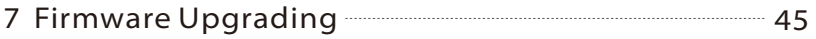

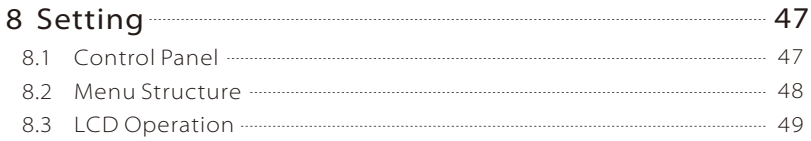

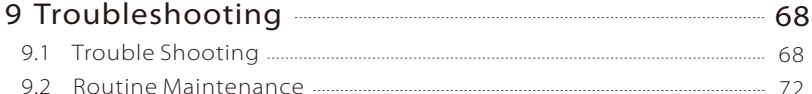

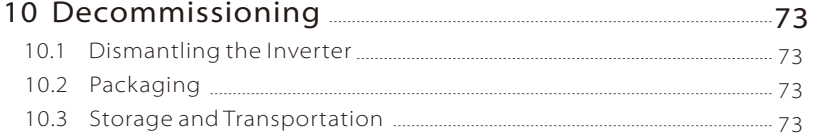

## 1 Notes on this Manual

#### 1.1 Scope of Validity

This manual is an integral part of X1-Hybrid, It describes the assembly, installation, commissioning, maintenance and failure of the product. Please read it carefully before operating.

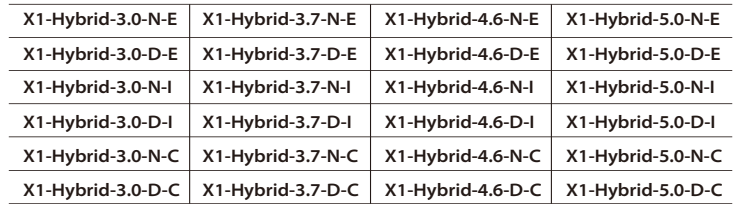

Note: **"3.0"** means 3.0kW.

 **"D"**means with "DC Switch", **"N"** means without "DC Switch".

- **"E"**means "EPS function" will be available with an external changeover device installed.
- **"I"**means "EPS function" available as unit already content an internal changeover device.
- **"C "**means without"EPS function".

Store this manual where it will be accessible at all times.

## 1.2 Target Group

This manual is for qualified electricians. The tasks described in this manual only can be performed by qualified electricians.

## 1.3 Symbols Used

The following types of safety instructions and general information appear in this document as described below:

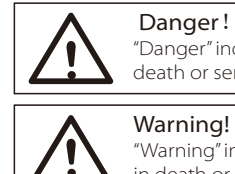

"Danger" indicates a hazardous situation which, if not avoided, will result in death or serious injury.

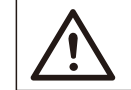

"Warning" indicates a hazardous situation which, if not avoided, could result in death or serious injury.

## Caution!

 "Caution" indicates a hazardous situation which, if not avoided, could result in minor or moderate injury.

#### Note!

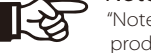

 "Note" provides tips that are valuable for the optimal operation of our product.

## 2 Safety

## 2.1 Important Safety Instructions

#### Danger!

## Danger to life due to high voltages in the inverter!

All work must be carried out by qualified electrician. The appliance is not to be used by children or persons with

reduced physical sensory or mental capabilities, or lack of experience and knowledge, unless they have been given supervision or instruction.

Children should be supervised to ensure that they do not play with the appliance.

## Caution!

#### Danger of burn injuries due to hot enclosure parts!

During operation, the upper lid of the enclosure and the enclosure body may become hot.

Only touch the lower enclosure lid during operation.

## Caution!

Possible damage to health as a result of the effects of radiation! Do not stay closer than 20 cm to inverter for any length of time.

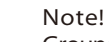

## Grounding the PV generator.

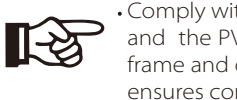

Comply with the local requirements for grounding the PV modules and the PV generator. It is recommends connecting the generator frame and other electrically conductive surfaces in a manner which ensures continuous conduction and ground these in order to have optimal protection of system and persons.

## Warning!

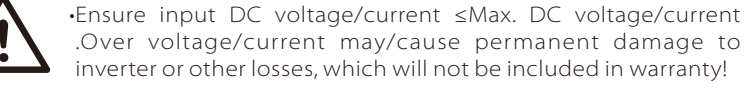

#### Warning!

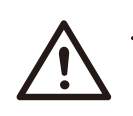

Authorized service personnel must disconnect both AC and DC power from inverter before attempting any maintenance or cleaning or working on any circuits connected to inverter.

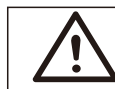

## **WARNING !**

Do not operate the inverter when the device is running.

#### Risk of electric shock! **WARNING !**

- Prior to the application, please read this section carefully to ensure correct and safe application. Please keep the user manual properly.
- Accesories only together with the inverter shipment are recommanded here. Otherwise may result in a risk of fire, electric shock, or injury to person.
- Make sure that existing wiring is in good condition and that wire is not undersized.
- Do not disassemble any parts of inverter which are not mentioned in installation guide. It contains no user-serviceable parts. See Warranty for instructions on obtaining service. Attempting to service the inverter yourself may result in a risk of electric shock or fire and will void your warranty.
- Keep away from flammable, explosive materials to avoid fire disaster.
- The installation place should be away from humid or corrosive substance.
- Authorized service personnel must use insulated tools when installing or working with this equipment.
- PV modules shall have an IEC 61730 class A rating.
- Never touch either the positive or negative pole of PV connecting device. Strictly prohibit touching both of them at the same time.
- The unit contains capacitors that remain charged to a potentially lethal voltage after the MAINS , battery and PV supply has been disconnected. Hazardous voltage will present for up to 5 minutes after disconnection from power supply.
- CAUTION-RISK of electric shock from energy stored in capacitor, Never operate on the inverter couplers, the MAINS cables, Battery cables, PV cables or the PV generator when power is applied. After switching off the PV , battery and Mains, always wait for 5minutes to let the intermediate circuit capacitors discharge before unpluging DC ,battery inplug and MAINS couplers.
- When accessing the internal circuit of inverter, it is very important to wait 5 minutes before operating the power circuit or demounting the electrolyte capacitors inside the device. Do not open the device before hand since the capacitors require time to sufficiently discharge!
- Measure the voltage between terminals UDC+ and UDC- with a multi-meter (impedance at least 1Mohm) to ensure that the device is discharged before beginning work (35VDC) inside the device.

## Surge protection devices (SPDs) for PV installation *►*

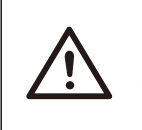

#### **WARNING !**

Over-voltage protection with surge arresters should be provided when the PV power system is installed. The grid connected inverter is fitted with SPDs in both PV input side and MAINS side.

Lightning will cause a damage either from a direct strike or from surges due to a nearby strike.

Induced surges are the most likely cause of lightning damage in majority or installations, especially in rural areas where electricity is usually provided by long overhead lines. Surge may be included on both the PV array conduction and the AC cables leading to the building.

Specialists in lightning protection should be consulted during the end use application. Using appropriate external lightning protection, the effect of a direct lightning strike into a building can be mitigated in a controlled way, and the lightning current can be discharged into the ground.

Installation of SPDs to protect the inverter against mechanical damage and excessive stress include a surge arrester in case of a building with external lightning protection system (LPS) when separation distance is kept.

To protect the DC system, surge suppression device (SPD type2) should be fitted at the inverter end of the DC cabling and at the array located between the inverter and the PV generator, if the voltage protection level (VP) of the surge arresters is greater than 1100V, an additional SPD type 3 required for surge protection for electrical devices.

To protect the AC system, surge suppression devices (SPD type2) should be fitted at the main incoming point of AC supply (at the consumer's cutout), located between the inverter and the meter/distribution system; SPD (test impulse D1) for signal line according to EN 61632-1.

All DC cables should be installed to provide as short a run as possible, and positive and negative cables of the string or main DC supply should be bundled together. Avoiding the creation of loops in the system. This requirement for short runs and bundling includes any associated earth bundling conductors.

Spark gap devices are not suitable to be used in DC circuits once conducting, they won't stop conducting until the voltage across their terminals is typically below 30 volts.

#### *►* Anti-Islanding Effect

Islanding effect is a special phenomenon that grid-connected PV system still supply power to the nearby grid when the voltage loss is happened in the power system. It is dangerous for maintenance personnel and the public. X1-Hybrid seires inverter provide Active Frequency Drift(AFD) to prevent islanding effect.

### PE Connection and Leakage Current *►*

• The end-use application shall monitor the protective conductor by residual current operated protective device (RCD) with rated fault current Ifn≤240mA which automatically disconnects the device in case of a fault.

The device is intended to connect to a PV generator with a capacitance limit of approx 700nf.

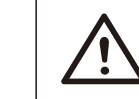

#### High leakage current! **WARNING !**

Earth connection essential before connecting supply.

- Incorrect grounding can cause physical injury, death or equipment malfunction and increase electromagnetic.
- Make sure that grounding conductor is adequately sized as required by safety regulations.
- Do not connect the ground terminals of the unit in series in case of a multiple installation. This product can cause current with a d.c component, Where a residual current operated protective (RCD) or monitoring (RCM) device is used for protection in case of direct or indirect contact, only an RCD or RCM of type B is allowed on the supply side of this product.

#### For United Kingdom

- The installation that connects the equipment to the supply terminals shall comply with the requirements of BS 7671.
- Electrical installation of PV system shall comply with requirements of BS 7671 and IEC 60364-7-712.
- No protection settings can be altered.
- User shall ensure that equipment is so installed, designed and operated to maintain at all times compliance with the requirements of ESQCR22(1)(a). For Australia and New Zealand
- Electrical installation and maintenance shall be conducted by licensed electrician and shall comply with Australia National Wiring Rules.

## *►* Battery Safety Instructions

SolaX X1-Hybrid Series inverter should be worked with high voltage battery, for the specific parameters such as battery type, nominal voltage and nominal capacity etc., please refer to section 4.3.

As accumulator batteries may contain potential electric shock and short-circuit current danger, to avoid accidents that might be thus resulted, the following warnings should be observed during battery replacement:

- 1: Do not wear watches, rings or similar metallic items.
- 2: Use insulated tools.
- 3: Put on rubber shoes and gloves.
- 4: Do not place metallic tools and similar metallic parts on the batteries.
- 5: Switch off load connected to the batteries before dismantling battery connection terminals.
- 6: Only personal with proper expertise can carry out the maintenance of accumulator batteries.

## 2.2 Explanation of Symbols

This section gives an explanation of all the symbols shown on the inverter and on the type label.

#### Symbols on the Inverter

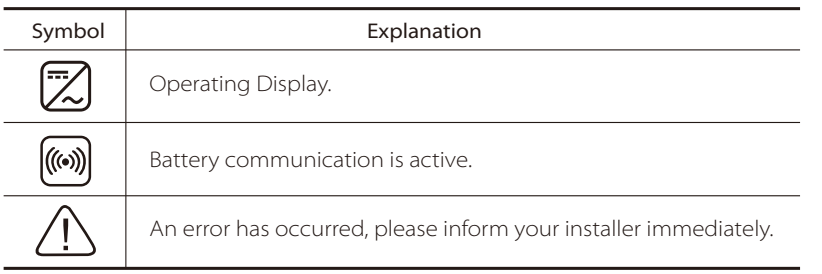

#### Symbols on the Type Label

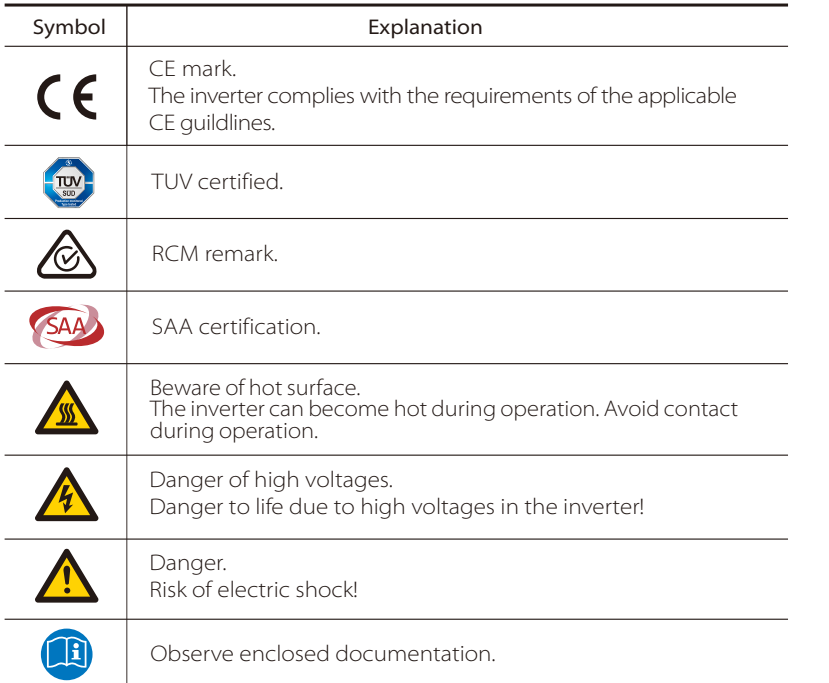

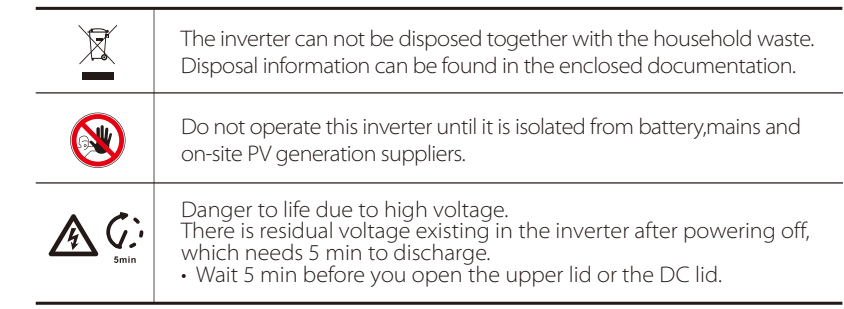

## 2.3 EC Directives

This chapter follows the requirements of the European low voltage directives, which contains the safety instructions and conditions of acceptability for the endues system, which you must follow when installing, operating and servicing the unit. If ignored, physical injury or death may follow, or damage may occur to the unit. Read this instructions before you work on the unit. If you are unable to understand the dangers, warnings, cautions or instructions, please contact an authorized service dealer before installing. Operating and servicing the unit.

The Grid connected inverter meets the requirement stipulated in Low Voltage Directive (LVD) 2014/35/EU and Electromagnetic Compatibility (EMC) Directive 2014/30/EU. The unit is based on:

EN 62109-1:2010 ; EN 62109-2:2011 ; IEC 62109-1(ed.1) ; IEC62109-2(ed.1) EN 61000-6-3:2007+A:2011 ; EN 61000-6-1:2007 ; EN 61000-6-2:2005 In case of installation in PV system, startup of the unit (i.e. start of designated operation) is prohibited until it is determined that the full system meets the requirements stipulated in EC Directive (2014/35/EU,2014/30/EU, etc.) The grid connected inverter leave the factory completely connecting device and ready for connection to the mains and PV supply ,the unit shall be installed in accordance with national wiring regulations. Compliance with safety regulations depends upon installing and configuring system correctly, including using the specified wires. The system must be installed only by professional assemblers who are familiar with requirements for safety and EMC. The assembler is responsible for ensuring that the end system complies with all the relevant laws in the country where it is to be used.

The individual subassembly of the system shall be interconnected by means of the wiring methods outlined in national/international such as the national electric code (NFPA) No.70 or VDE regulation 0107.

## 3. Introduction

## 3.1 Basic features

X1-Hybrid Seires is a high-quality inverter which can convert solar energy to AC energy and store energy into battery.

The inverter can be used to optimize self consumption, store in the battery for future use or feedin to public grid. Work mode depends on PV energy and user's preference. It can provide power for emergency use during the grid lost by using the energy from battery and inverter(generated from PV).

### *►* System Diagram

X1-Hybrid Series is designed with two EPS versions for customer to choose based on the local rules.

**E Version** applies to the wiring rules that requires the Live line and Neutral line of EPS must be disconnected with the Live line and Neutral line of grid. (applies to most countires)

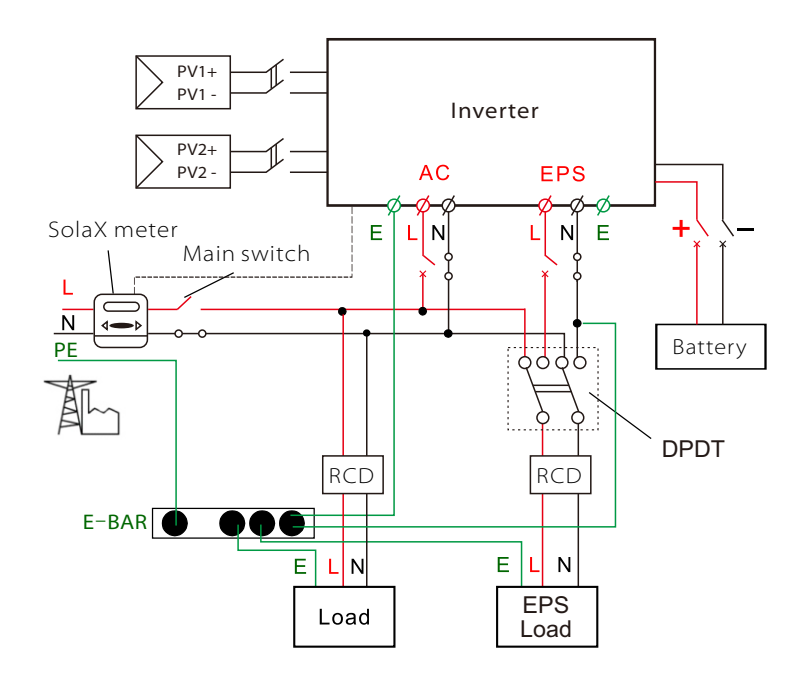

**I Version** applies to the wiring rules that requires Neutral line of alternative supply must NOT be isolated or switched (applies to wiring rules AS/NZS\_3000:2012 for Australia and New Zealand).

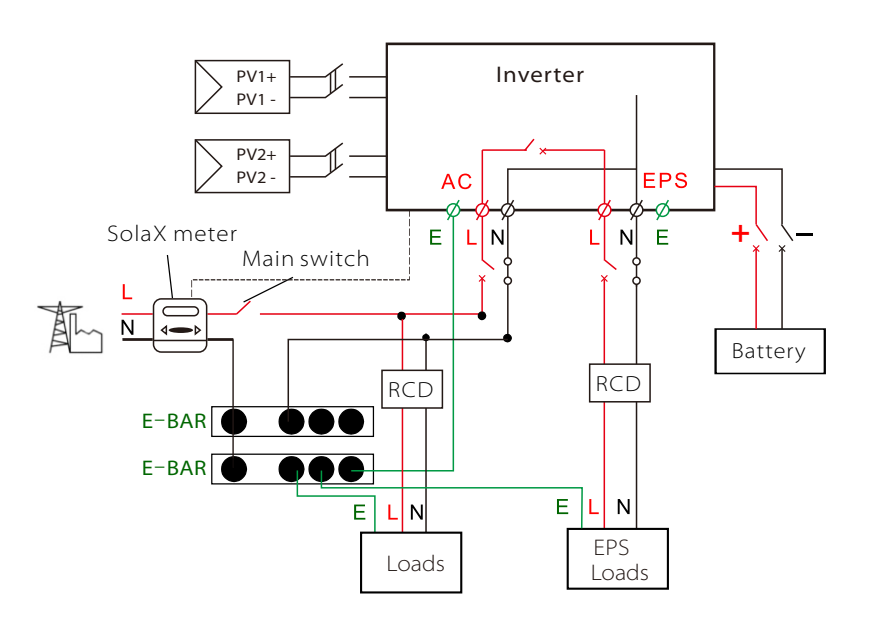

#### **Notel**

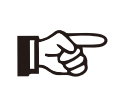

Please control the home loads, and make sure it's within the "EPS • output rating" under EPS mode, otherwise the inverter will shutdown with an "overlaod fault" warning.

Please confirm with the mains grid operator whether there is any • special regulations for grid connection.

## 3.2 Work Modes

X1-Hybrid Series inverter provides multiple work modes based on different requirements.

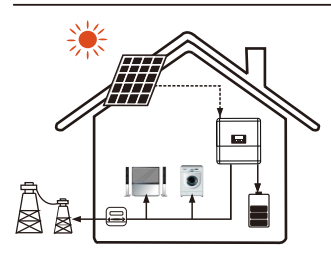

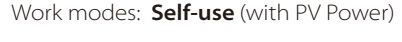

#### **Priority: load>battery>grid**

This mode applies the area that has low feedin tariff and high energy price.

The power generated from PV will be used to supply the local loads firstly, then to charge the battery. The redundant power will export to the public grid.

Work modes: **Self-use** (without PV Power)

When no PV supplied, battery will discharge for local loads firstly, and grid will supply power when the battery capacity is not enough.

#### Work modes: **Force time use**

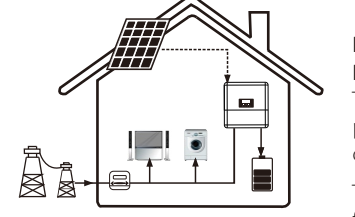

**Priority:battery>load>grid**(when charging) **Priority:load>battery>grid**(when discharging) This mode applies the area that has electricity price between peak and valley. User can use off-peak electricity to charge the battery.

The charging and discharging time can be set flexibly, and it also allows to choose whether charge from the grid or not.

#### Work modes: **Feed in Priority**

## **Priority:load>grid>battery**

This mode applies the area that has high feedin tariff and export control.

The PV generated power will be used to supply the local loads firstly, then export to the public grid. The redundant power will charge the battery.

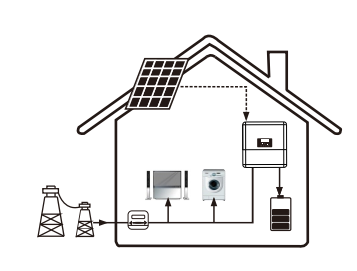

#### Work modes: **Back up mode**

#### **Priority:battery>load>grid**

This mode applies the area that has frequent power outages. And this mode ensures the battery will has enough energy to supply when the grid is off.

In this mode battery will be charging forcibly in the setting time and will never be discharged when the grid is on, and it also allows to choose whether charge from the grid or not.

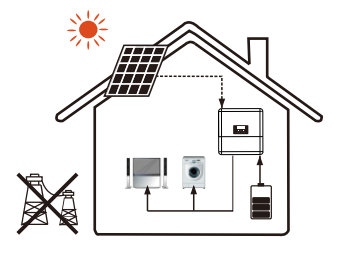

#### **EPS Status**

When the grid is off, system will supply emergency power from PV or battery to supply the home loads. (Battery is necessary in EPS mode.)

#### 3.3 Dimension

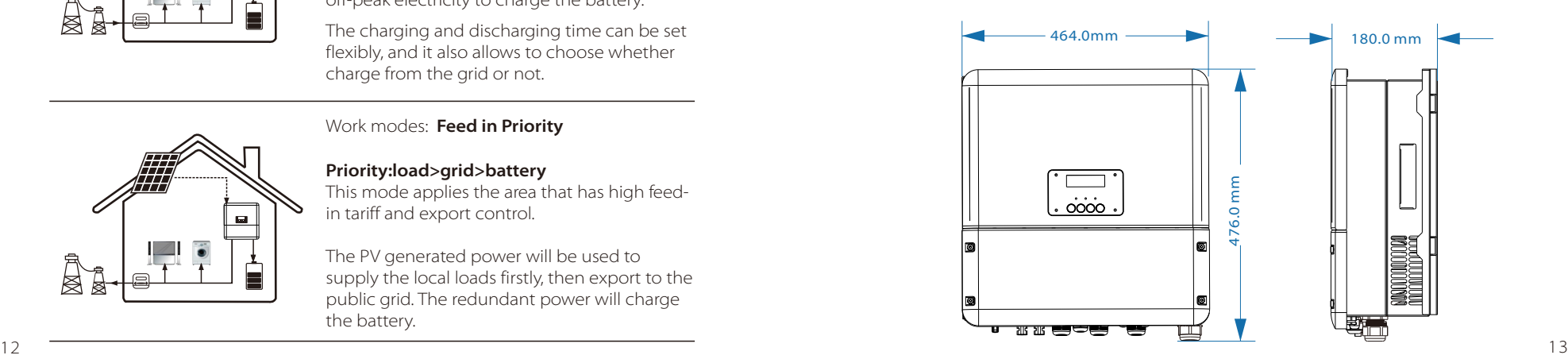

## 3.4 Terminals of PV inverter

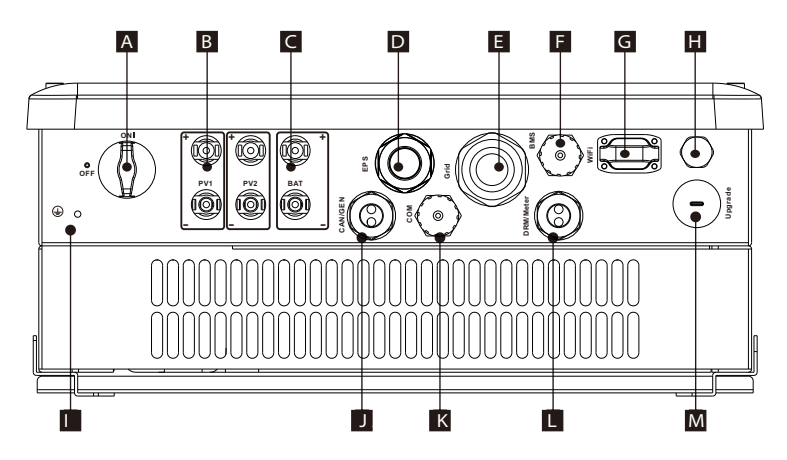

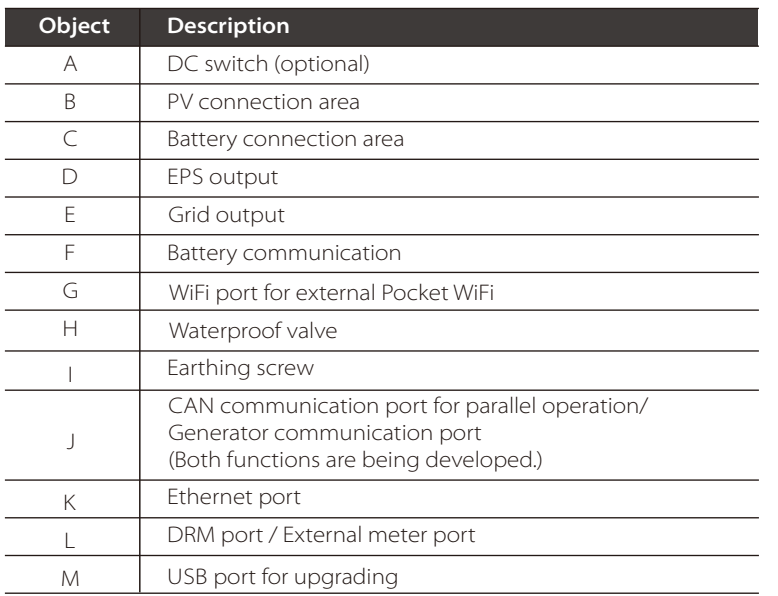

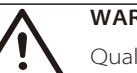

## **WARNING !**

Qualified electrician will be required for the installation.

## 4. Technical Data

## 4.1 DC input (apply to version E, I, C)

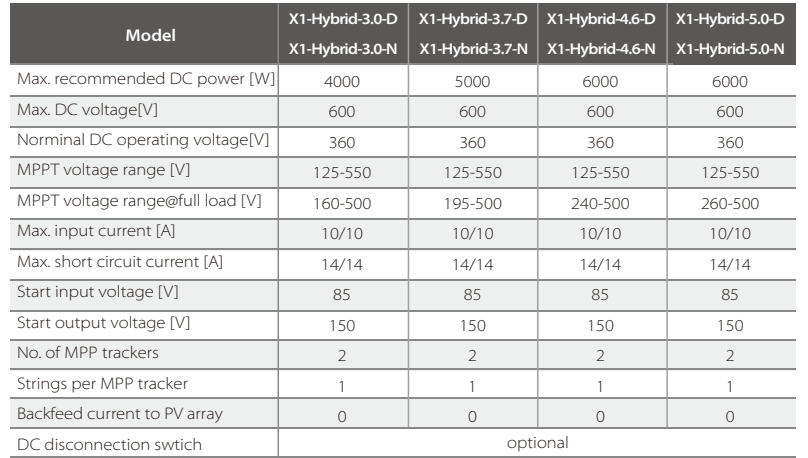

## 4.2 AC output/input ( apply to version E, I, C )

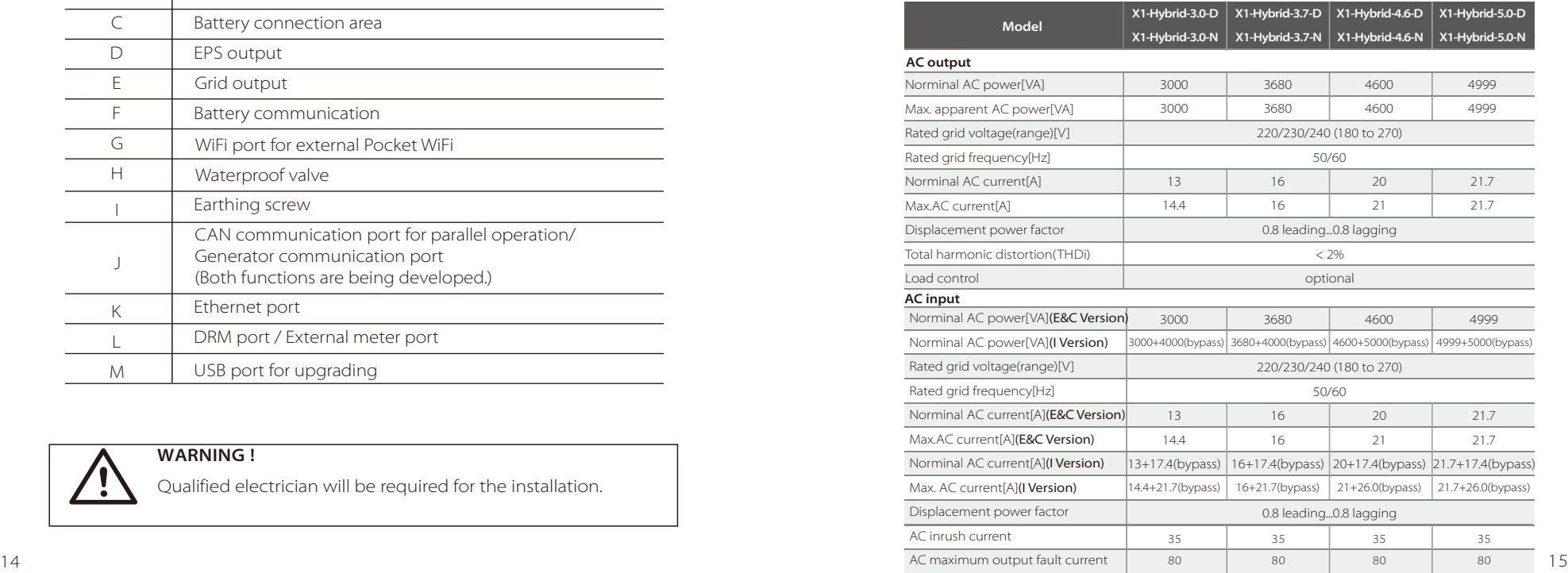

## 4.3 Internal Charger (apply to version E, I, C)

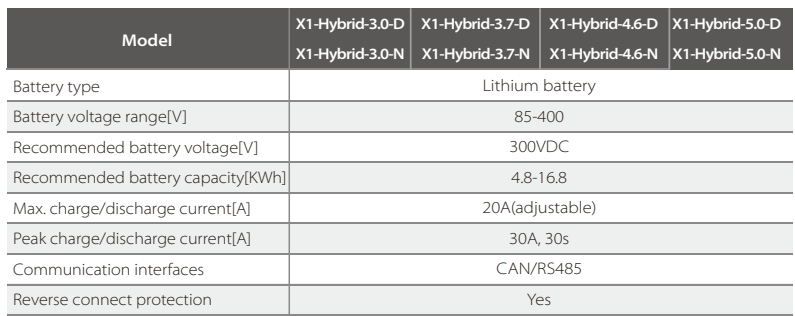

## 4.5 EPS output ( apply to version E, I )

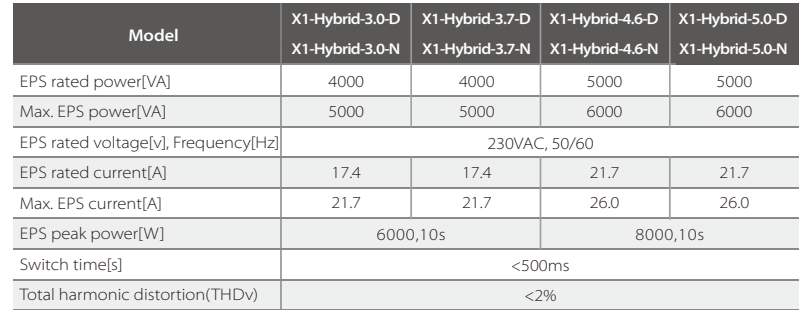

## 4.4 Efficiency, Safety and Protection ( apply to version E, I,C )

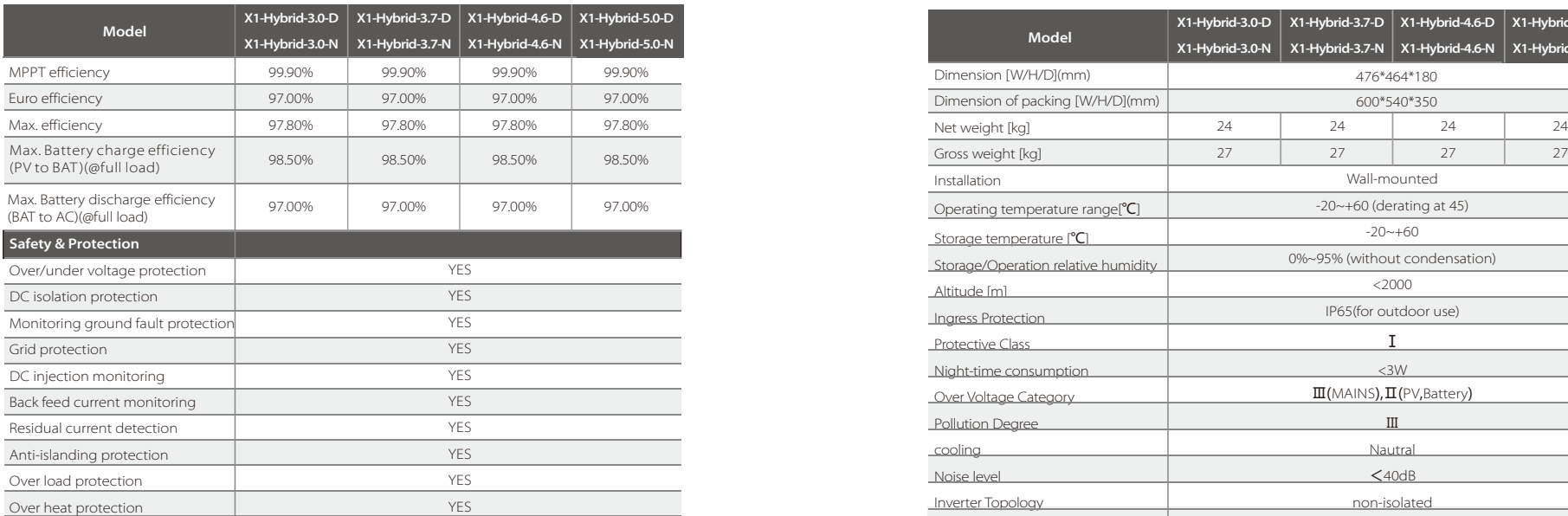

## 4.6 General Data (apply to version E, I, C)

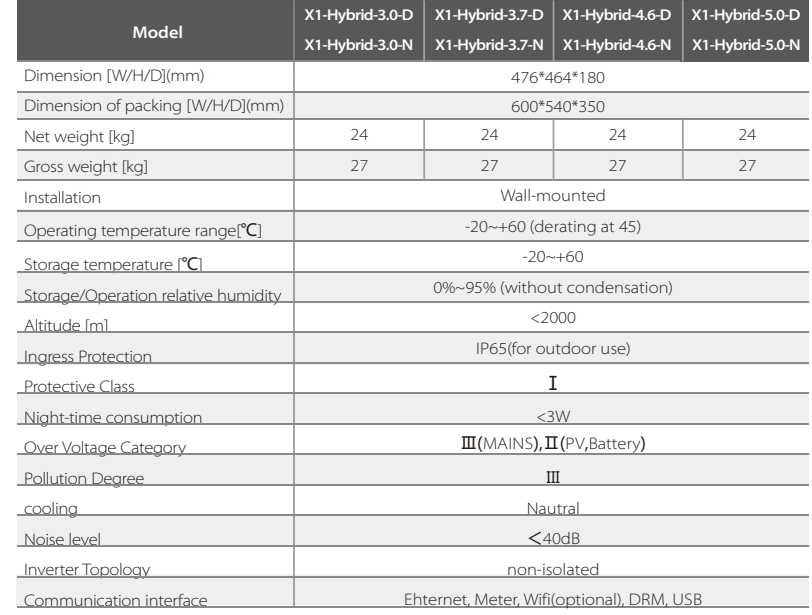

## 5. Installation

## 5.1 Check for Physical Damage

Make sure the inverter is intact during transportation. If there is any visible damage, such as cracks, please contact your dealer immediately.

## 5.2 Packing List

Open the package and take out the product, please check the accessories first. The packing list shown as below.

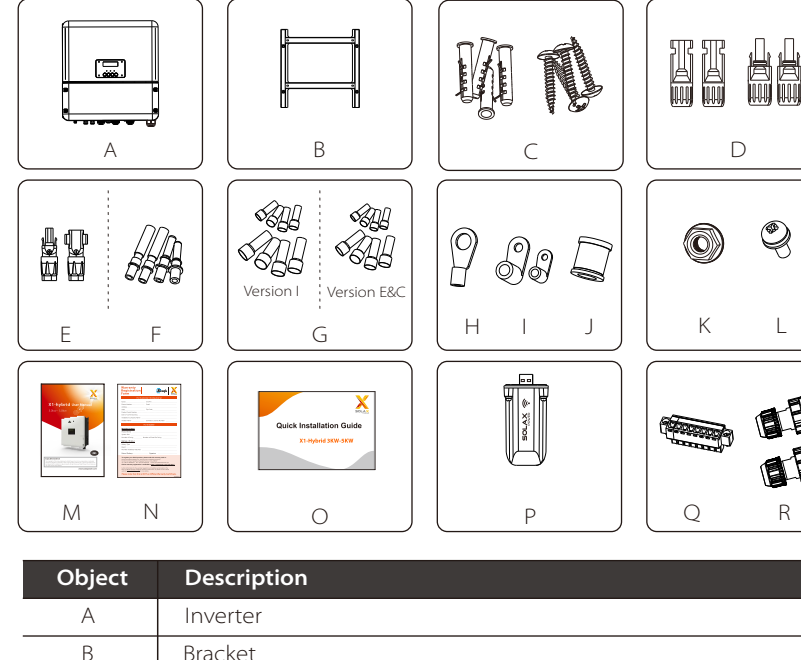

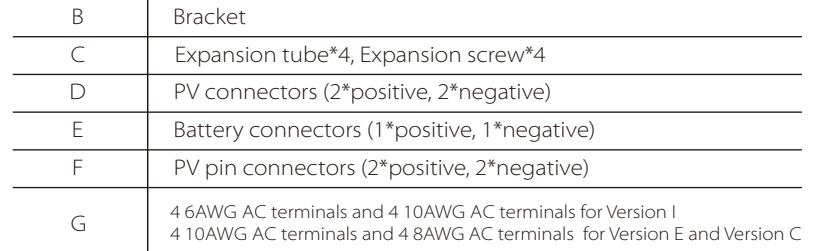

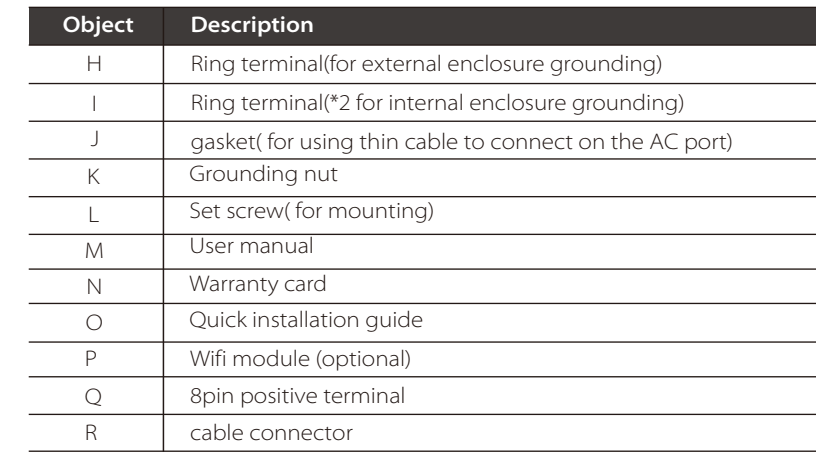

## 5.3 Mounting

#### $\triangleright$  Installation Precaution

X1-Hybrid Series inverter is designed for outdoor installation (IP 65). Make sure the installation site meets the following conditions:

- Not in direct sunlight.
- Not in areas where highly flammable materials are stored.
- Not in potential explosive areas.
- Not in the cool air directly.
- Not near the television antenna or antenna cable.
- Not higher than altitude of about 2000m above sea level.
- $\cdot$  Not in environment of precipitation or humidity ( $>$ 95%).
- Under good ventilation condition.
- The ambient temperature in the range of -20℃ to +60℃.
- $\cdot$  The slope of the wall should be within  $\pm 5^{\circ}$ .
- The wall hanging the inverter should meet conditions below: 1.solid brick/concrete, or strength equivalent mounting surface; 2.Inverter must be supported or strengthened if the wall's strength isn't enough(such as wooden wall, the wall covered by thick layer of decoration)

Please AVOIDE direct sunlight, rain exposure, snow laying up during installation and operation.

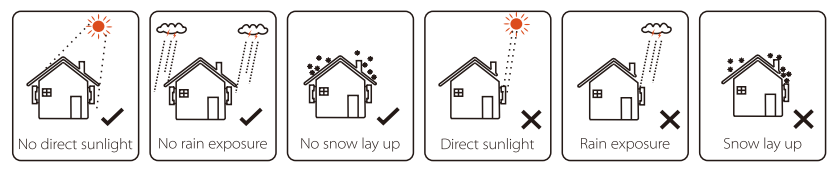

## $\triangleright$  Space Requirement

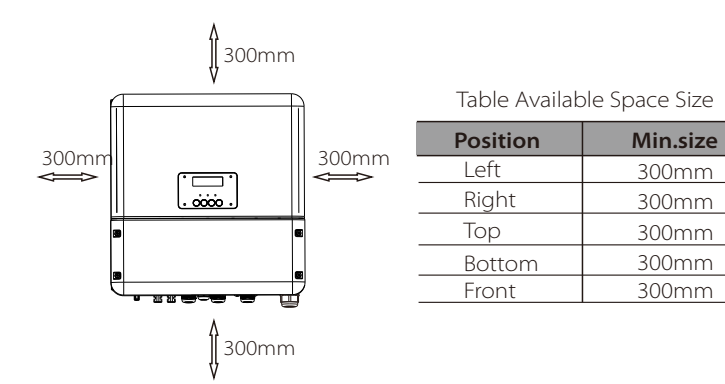

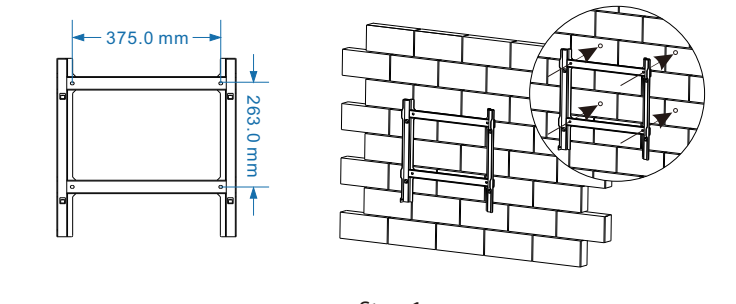

Step 1

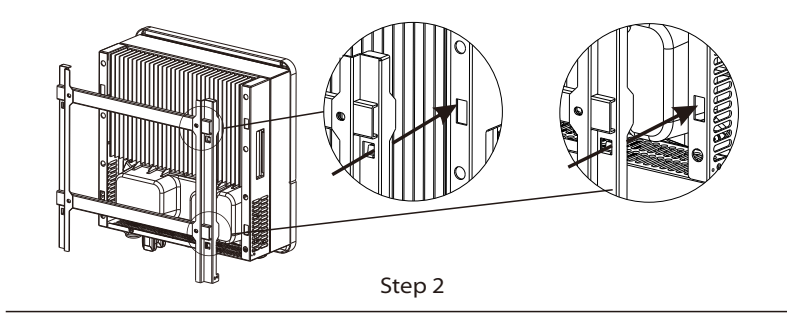

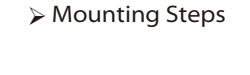

Tools required for installation.

Installation tools : wire crimper, stripping pliers,screwdriver, manual wrench and  $\varphi$ 10 driller.

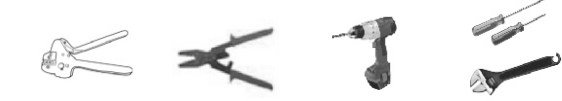

Step 1: Screw the wall bracket on the wall

1.1 Place the bracket on the wall and mark down the position of the 4 holes.

1.2 Drill holes with driller, make sure the holes are deep enough (at least 60mm) to support the inverter.

1.3 Install the expansion tubes in the holes, and tighten them. Then install the wall bracket with the expansion screws.

the side.

Step 3: Screw the set screw on the left-bottom of inverter tightly.

Step 4: If necessary, costomer can install an anti-theft lock on the left-bottom of the inverter.

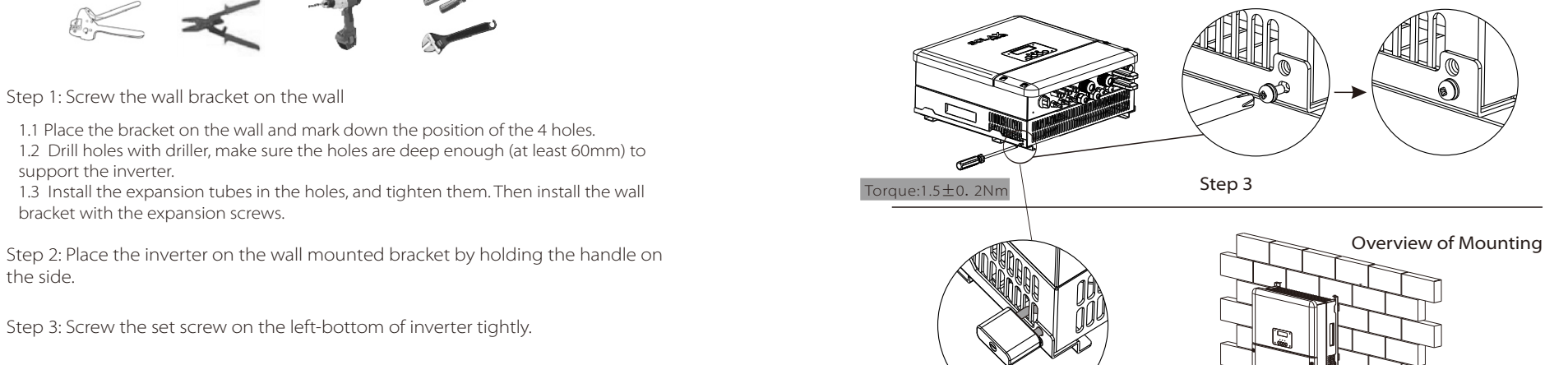

Step 4

## 6. Electrical Connection

## 6.1 PV connection

X1-Hybrid can be connected in series with 2-strings PV modules for 3.0KW, 3.7KW, 4.6KW and 5KW.

Select PV modules with excellent function and reliable quality. Open-circuit voltage of module arrays connected in series should be <Max. DC input voltage; operating voltage should be conformed to MPPT voltage range.The configuration current should be under the maximum dc input current.

Max.DC Voltage Limitation

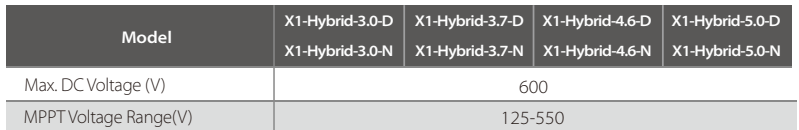

#### Warning!

PV module voltage is very high, which already achieve dangerous voltage range, please comply with electric safety rules when connecting. Please do not make PV positive or negative ground!

#### **Notel**

 $\mathbb{R}^{\infty}$ 

Please choose a fitting external DC switch if the model (X1-Hyrbid-3.0- N, X1-Hyrbid-3.7-N, X1-Hyrbid-4.6-N, X1-Hyrbid-5.0-N) is purchased.

The following requirements of PV modules need to be applied for each input area;

- Same type - Same quantity - Identical alignment - Identical tilt Please do not make PV positive or negative ground!

In order to save cable and reduce the DC loss, we suggest to install the inverter near PV modules.

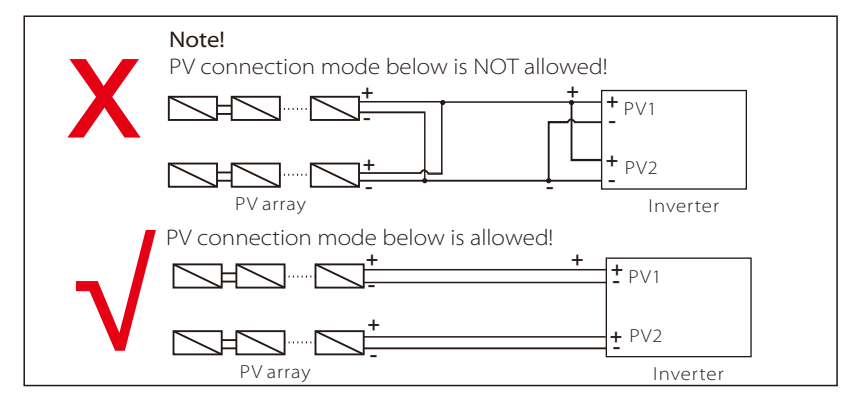

#### • Connection Steps

Below tools are needed before connection.

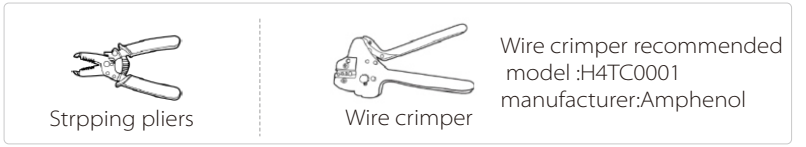

a) Turn off the DC switch, then Choose 12 AWG wire to connect the PV module. b) Trip 7mm of insulation from the wire end by using the strpping pliers.

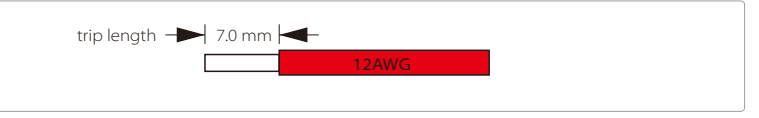

c) Insert striped wire into pin contact and ensure all conductor strand are captured in the pin contact.

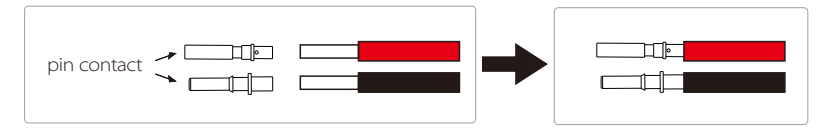

d) Crimp pin contact by using the wire crimper.

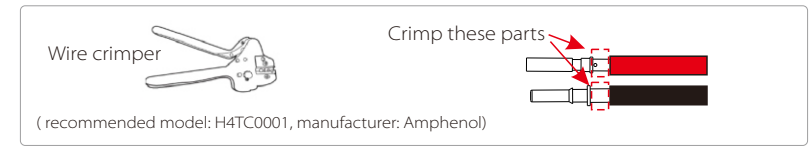

e) Separate the DC connector as two parts: the plug and the cable nut. Then insert the wire with pin contact through the cable nut.

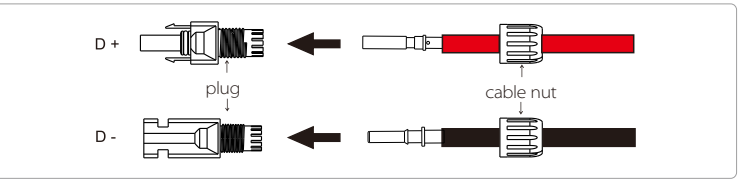

f) Insert the wire into plug forcibly, when a "click" is heard or felt the pin contact assembly is seated correctly. Then tighten the cable nut.

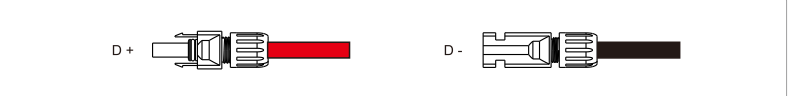

#### 6.2 Grid Connection

X1-Hybrid series inverter are designed for single phase grid. Voltage is 220/230/240V, frequency is 50/60Hz. Other technical requests should comply with the requirement of the local public grid.

#### Table 4 Cable and Micro-breaker recommended

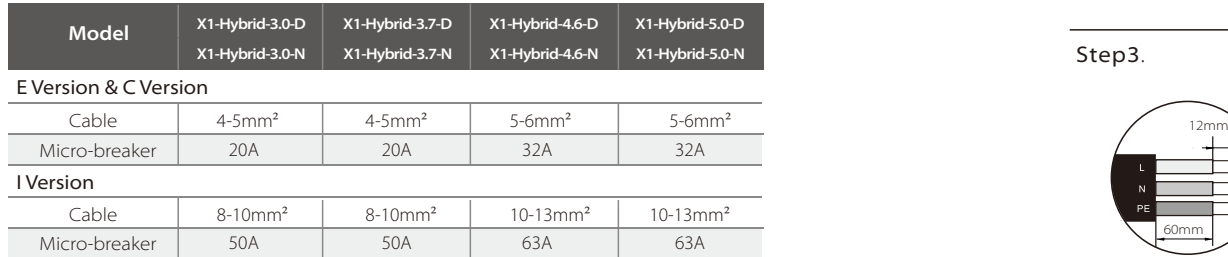

Micro-breaker should be installed between inverter and grid, any load should not be connected with inverter directly.

#### Connection Steps:

#### Step1. Check the grid voltage.

- 1.1 Check the grid voltage and compare with the permissive voltage range (Please refer to technical data).
- 1.2 Disconnect the circuit board from all the phases and secure against re-connection.

Step2. Remove the top-down cover from the inverter.

#### Step3. Make AC wires.

- 3.1 Choose the appropriate wire(Cable size: refer to Table 4).
- 3.2 Reserve about 60mm of conductor material sectional area.
- 3.3 Remove 12mm of insulation from the end of wire.
- 3.4 Insert stripped wires into AC terminal and ensure that all conductor strands are captured in the AC terminal.
- 3.5 Compress the AC terminal head by using a crimping pliers and screw down screw cap tightly.

Step4. Insert AC cable into Grid port through screw cap and then tighten the screw cap. Insert L wire and N wire into corresponding ports of AC terminal. Compress the PE wire with earth terminal , then screw it on the grounding stud.

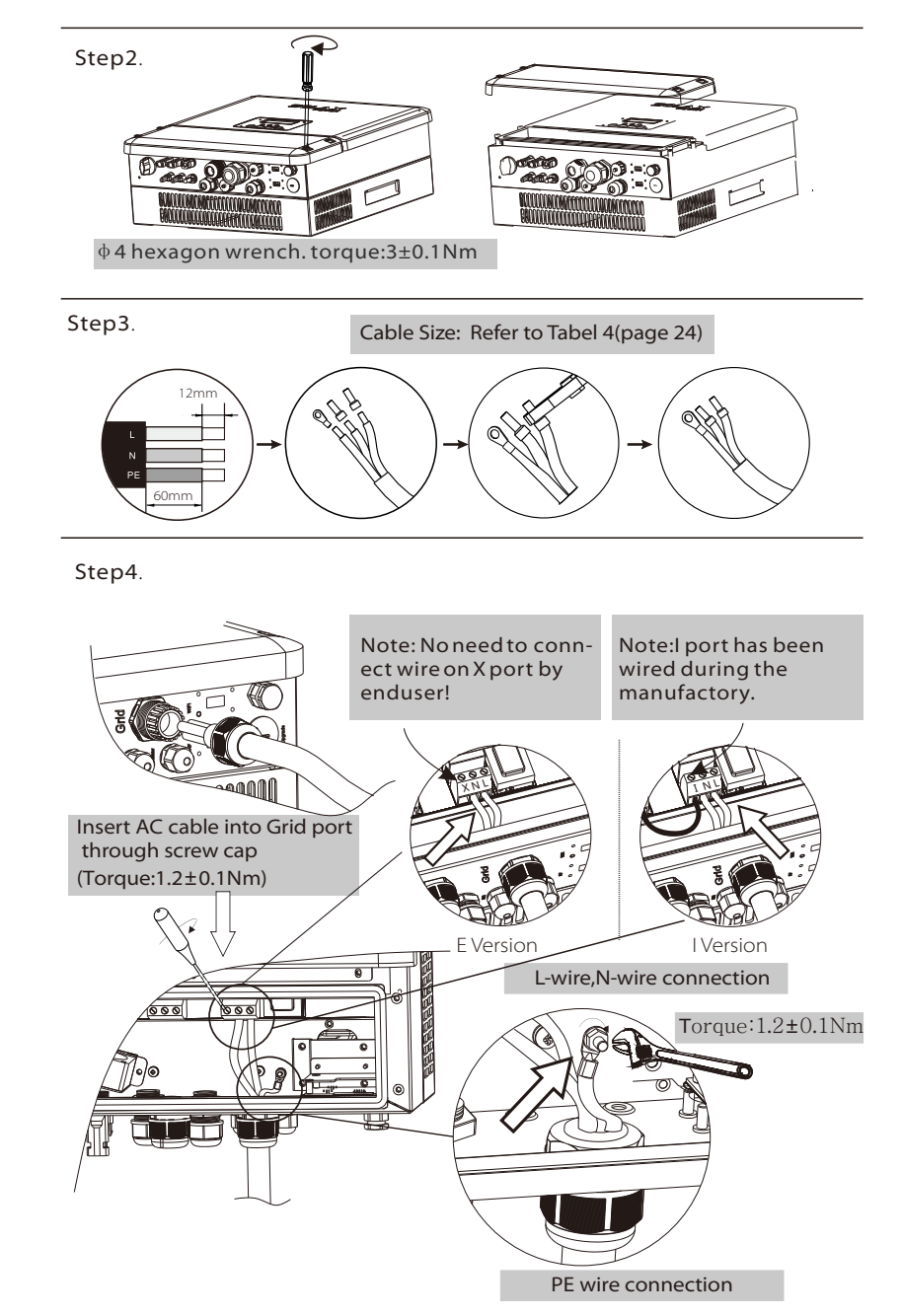

## 6.3 EPS Connection( apply to I Version and E Version only)

X1-Hybrid series inverter has On and Off grid function, the inverter will deliver output power through AC port when the grid is on, and it will deliver output power through EPS port when the the grid is off.

#### Ø I Version & E Version

X1-Hybrid series inverter provides two versions for customer to choose based on the local rules.

"I Version"means inverter has an build-in changeover switch. This version applies to the wiring rules which requires Neutral line of alternative supply must not be isolated or switched.(applies to wiring rules AS/NZS3000:2014 of Australia and New Zealand.)

"E Version"means inverter needs to install an external changeover device for EPS function. This version applies to the wiring rules which allows Neutral line of alternative supply can be isolated or switched.( applies to most of the countries)

#### $\triangleright$  Auto & Manual

EPS function can be achieved automatically or manually according to user's wishes. For "I Version" inverter, EPS function can only be triggered automatically.

For "E Version"inverter, EPS function can be triggered either automatically or manually according to user's preference.

If user wants to use this function manually, it will need to be installed an external switch. Please refer to specific wiring diagram below.

For automatical solution, please contact our sales.

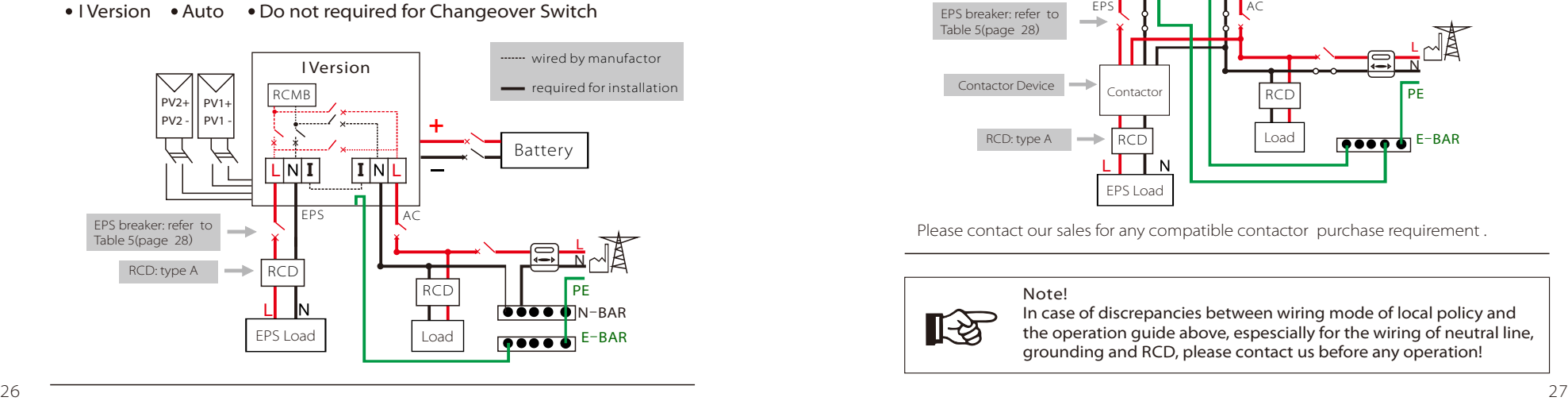

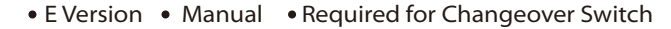

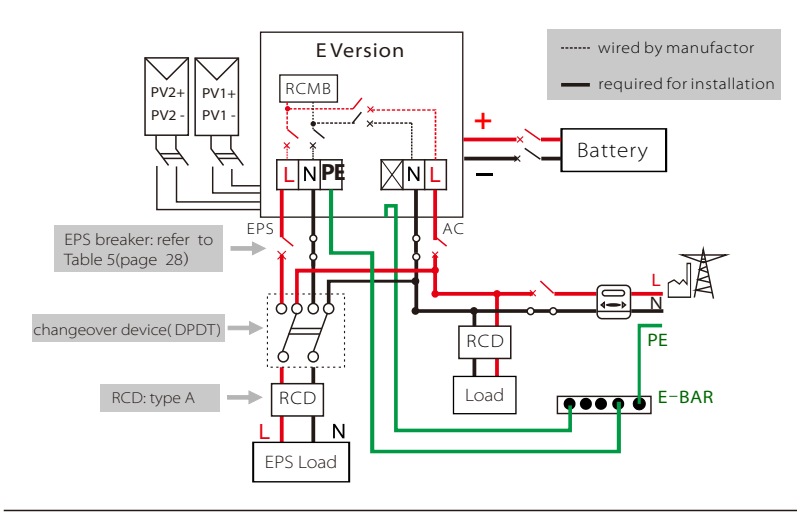

• E Version • Auto • Required for Changeover Switch

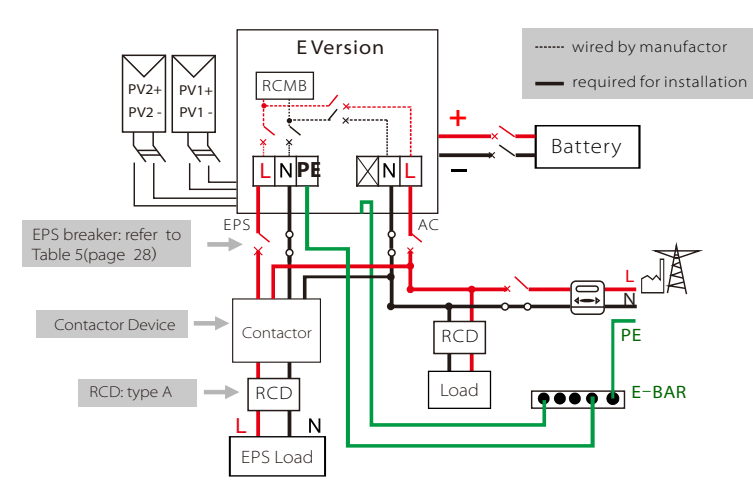

Please contact our sales for any compatible contactor purchase requirement.

#### Note!

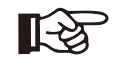

In case of discrepancies between wiring mode of local policy and the operation guide above, espescially for the wiring of neutral line, grounding and RCD, please contact us before any operation!

#### Connection Steps:

#### Step1.Make EPS wires.

- 3.1 Choose the appropriate wire(cable size: refer to picture below).
- 3.2 Reserve about 60mm of conductor material sectional area.
- 3.3 Remove 12mm of insulation from the end of wire.
- 3.4 Insert stripped wires into AC terminal and insure all conductor strands are captured in the AC terminal.
- 3.5 Compress the AC terminal head by using a crimping pliers and screw down screw cap tightly.

Step2. Insert EPS cable into EPS port through screw cap and then tighten the screw cap. Insert L wire, N wire and PE wire( PE wire applies to E Version only) into corresponding ports of EPS terminal and screw them tightenly.

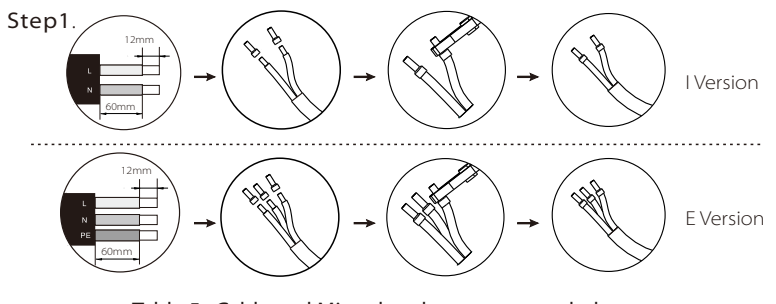

Table 5 Cable and Micro-breaker recommended

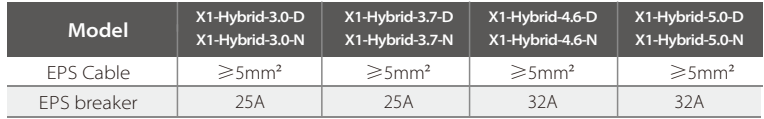

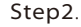

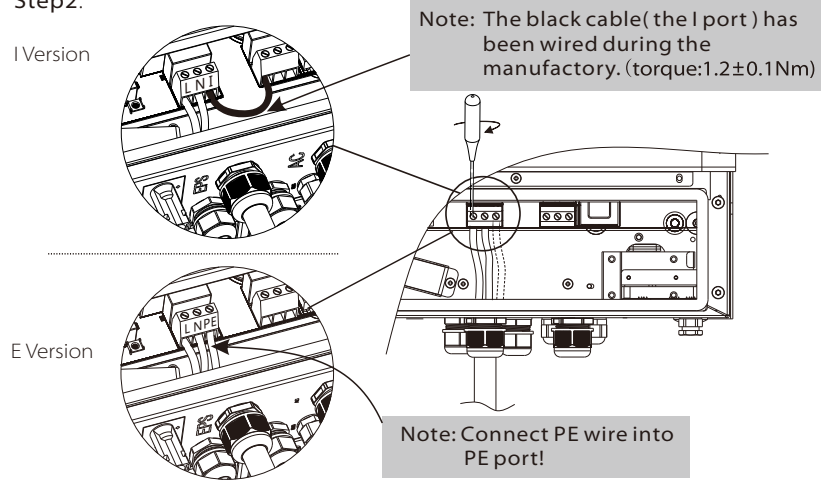

#### $\triangleright$  Requirements for EPS load

**WARNING !**

# Make sure the EPS load power rating is within EPS output rating, otherwise the inverter will shutdown with an "over load" warning.

When an "over load" is appeared, adjust the load power to make sure it is within the EPS output power range, then turn the inverter back on.

For the nonlinear load, please make sure the inrush power should be within the EPS output power range.

Configuration current less than the maximum dc input current, generally lithium and lead acid capacity and voltage are linear decline.

Below table shows some common feasible loads for you reference.

Note: Please check with the manufacturer for high power inductive load.

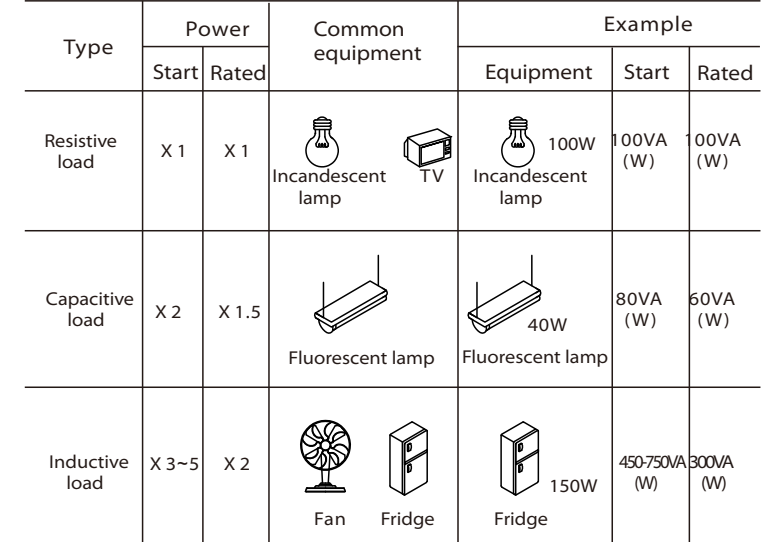

## 6.4 Battery Connection

Charging & discharging system of X1-Hybrid series inverter is designed for high-voltage lithium battery.

Before choosing battery, please note the maximum voltage of battery can not exceed 400V and the rated voltage of battery can not exceed 350V, and the battery communication should be compatible with X1-Hybrid inverter.

#### $\triangleright$  Battery breaker

Before connecting to battey, please install a nonpolarized DC breaker to make sure inverter can be securely disconnected during maintanance.

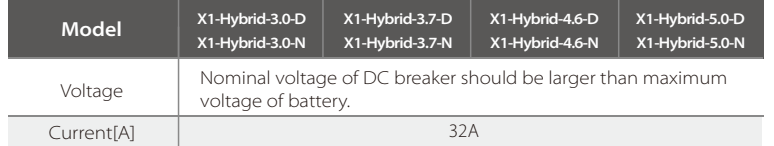

#### $\triangleright$  Battery connection diagram

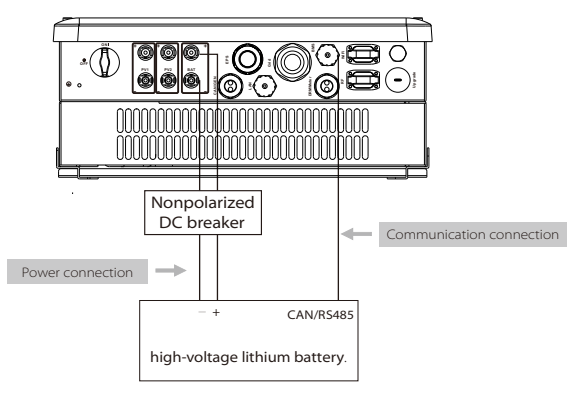

Note:

When working with Pylontech batteries, It is recommended the number of battery module (H48050-15S) is 2-7 and the number of battery manager system (SC0500A-100S) is 1. When working with SOLAX batteries, It is recommended the number of battery module (HV10045/HV10063) is 1-3 and the number of battery controller (MC0500) is 1.

#### $\triangleright$  BMS PIN Definition

Communication interface bewteen inverter and battery is CAN with a RJ45 connector.

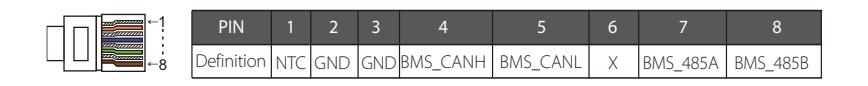

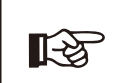

Note!

 The battery communication can only work when the battery BMS is compatible with the inverter.

#### Ø Power Connection Steps:

Step1. Choose the 9 AWG wire and strip the cable to 15mm.

Step2. Insert the stripped cable up to the stop ( negative cable for DC plug(-) and positive cable for DC socket(+) are live). Hold the housing on the screw connection.

Step3. Press down spring until it clicks audibly into place.(The live wire must be visible in the chamber)

Step4. Tighten the screw connection(tighten torque:2.0Nm)

Step5. Plug the battery connectors into the corresponding BAT port of inverter.

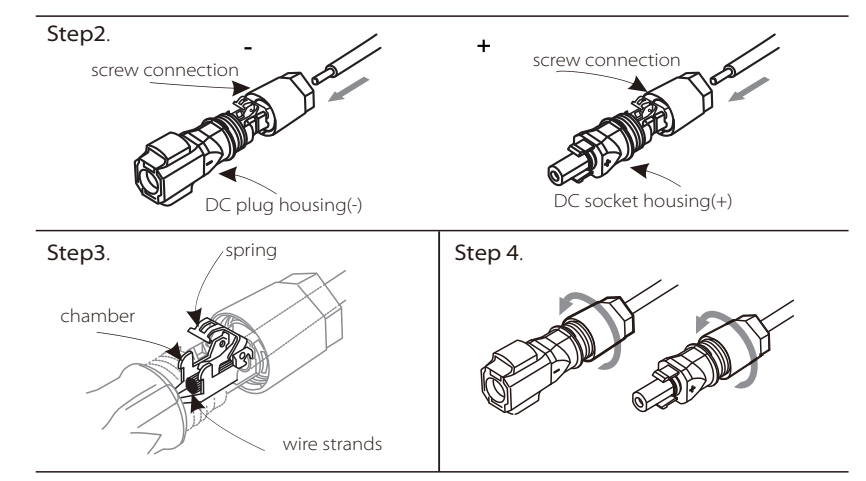

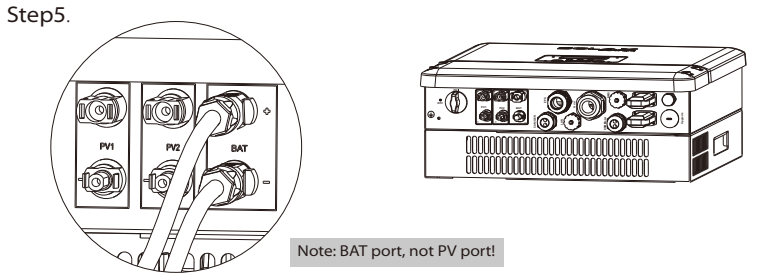

Note: The positive line and negative line are not allowed to access anti-Line.

#### Ø Communication Connection Steps:

- Step1. Prepare a communication cable (without sheath) and insert the commu nication cable through the cable connector which can be found in the accessories package .
- Step2. Crimp the communication cable with a Rj45 plug which is inside of the cable connector.

Step3. Insert the cable connector into BMS port inside of inverter and screw it tightly. Then insert other side of communication cable into RS485 or Can port on the battery.

Battery BMS module (Pylontech: RS485 port; Triple Power: CAN port; Please check the battery manual for more details).

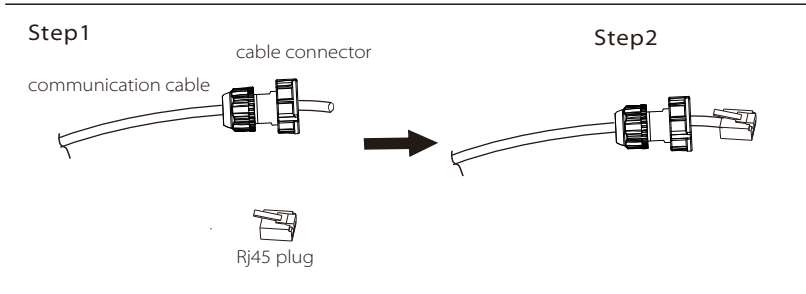

Step3

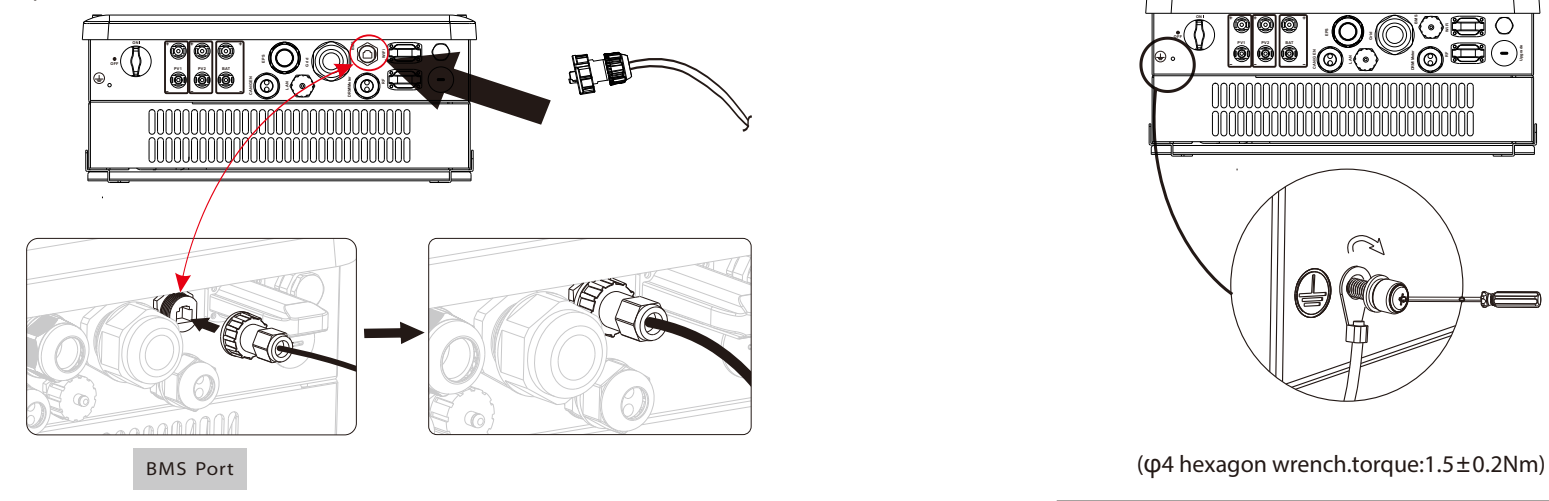

#### 6.5 Earth Connection (mandatory)

Users must addtionally earth the inverter to the enclosure of a second earthing or equipotential bonding. This prevents electric shock if the original protective conductor fails.

#### Ø Earth Connection Steps:

Step1. Strip the earthing cable insulation and insert the stripped cable into the ring terminal, then clamp it .

Step2. Place the ring terminal into the earthing rod and screw the earthing screw tightly.

Step1

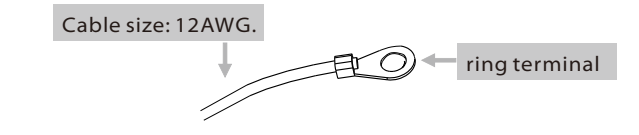

Step2

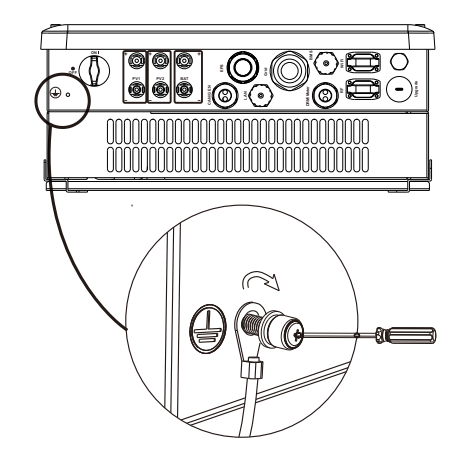

## 6.6 Meter/CT Connection

X1-Hybird inverter should work with a Meter or a current sensor(CT for short below) for monitoring the power usage. A meter or a CT could deliver the data to inverter to achieve the export control function.

User can choose to use a Meter or a CT in accordance with the actual use. Please note that it is necessary to use the meter/CT brand recommanded by SOLAX.

#### $\triangleright$  Meter connection

#### Note!

 $\mathbb{R}^{\mathbb{Z}}$ 

 It is necessary to connect meter to inverter otherwise inverter will shutdown with a "Meter fault" alert.

 The smart meter must be authorized by Solax, any third party or non-authorized meter may not match with the inverter.

Solax will not take the responsibility if the meter is unavailable.

#### Meter connection diagram

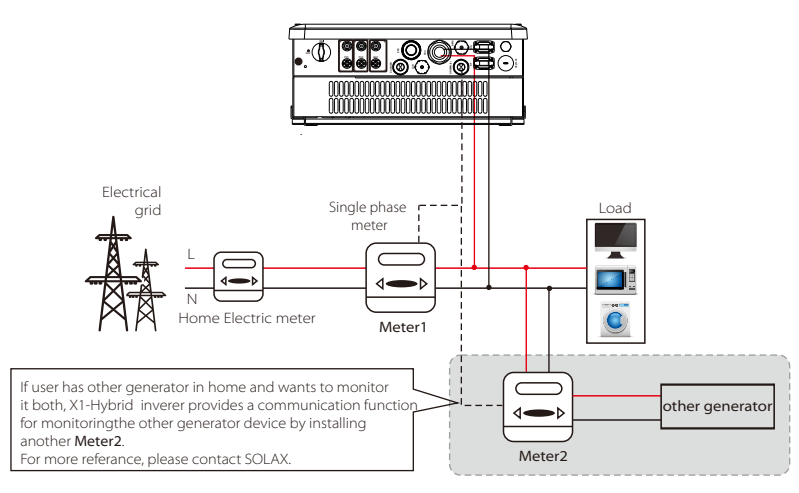

## $\triangleright$  Meter PIN Definition

Communication interface bewteen inverter and meter is RS485 with two wires. Note: Plseae make sure meterA and meterB is connected to port RS485A and RS485B on the meter.

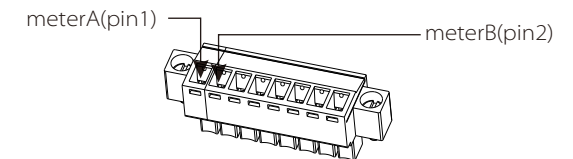

### Ø Meter Connection Steps:

Step1. Prepare a connector and two communication wires.

- Step2. Unscrew the nut of Meter connector and insert two communication wires through it.
- Step3. Trip the insulation from the communication wires, then insert one side of wires into pin1 and pin2 holes of the 8 pin positive terminal which can be found in accessories package. And then screw them tightly.
- Step4. Insert the positive terminal into the corresponding negative terminal block inside of the inverter. And then screw it tightly.

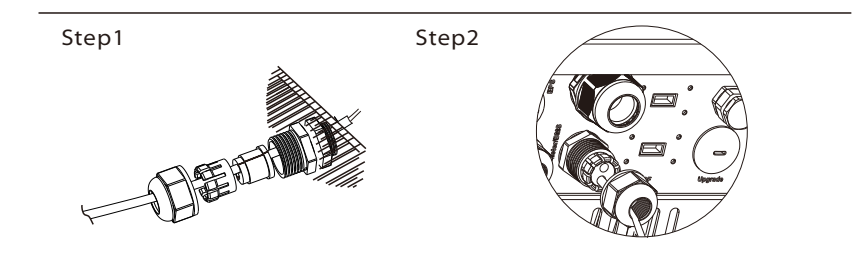

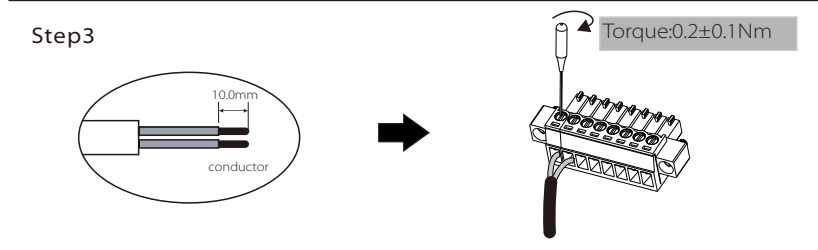

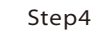

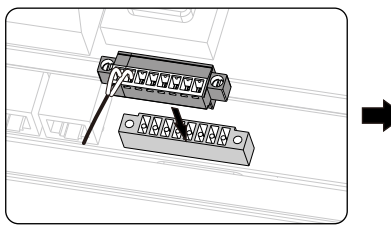

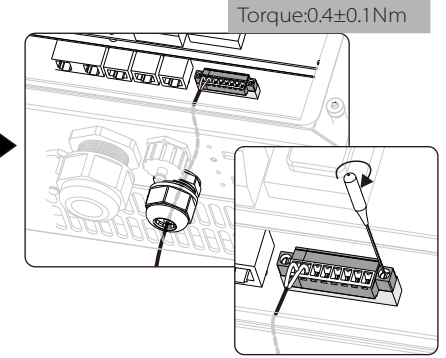

#### Ø CT Connection:

The current sensor measures the current on the phase wire that runs between the inverter and the grid.

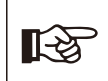

 CT function can only be worked with the X1-Hybrid E version or I version Inverter. The C version inverter can not work with CT connected.

#### CT connection diagram

Note!

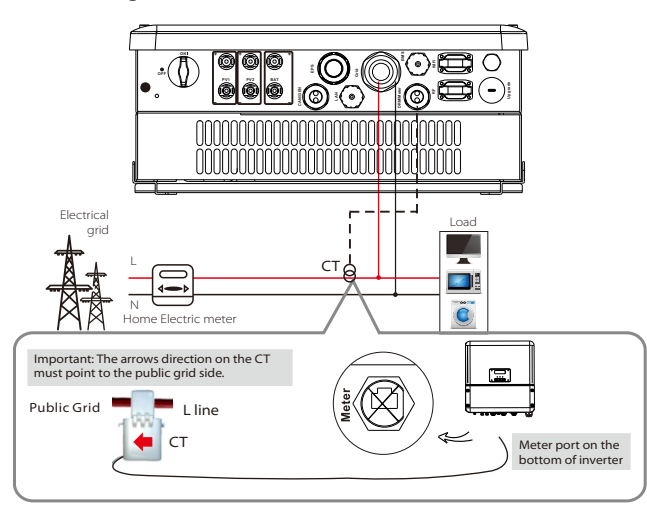

#### $\triangleright$  CT PIN Definition

The CT PIN definition is pin5 and pin6 shown as below.

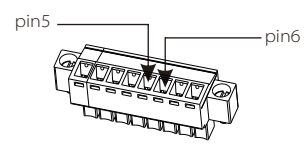

#### CT Connection Steps:

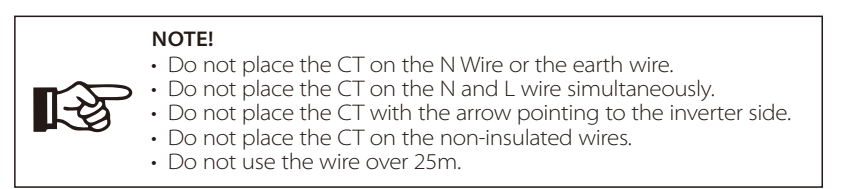

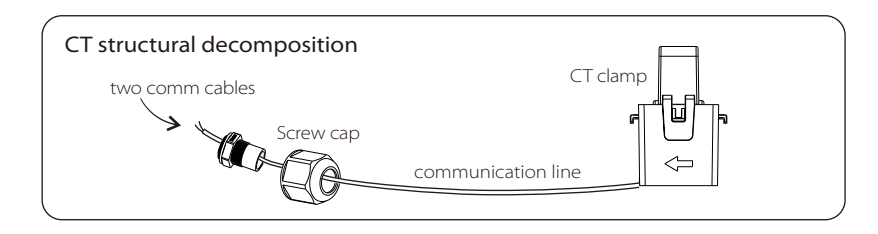

- Step1. Insert the side with two comm cables of CT into the Meter port on the inverter, and screw down the screw cap tightly.
- Step2. Trip the insulation from the communication wires, then insert one side of wires into pin5 and pin 6 holes of the 8 pin positive terminal which can be found in accessories package. And then screw them tightly.
- Step3. Insert the positive terminal into the corresponding negative terminal block inside of the inverter. And then screw it tightly.
- Step4. Clip the CT clamp on L line from the home main meter box side. Make sure the current sensor is installed in the right direction: The arrow on the current sensor must point to the public grid.

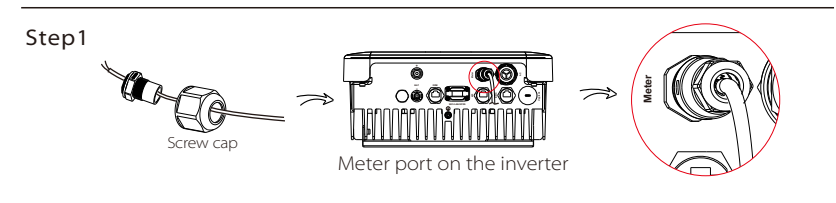

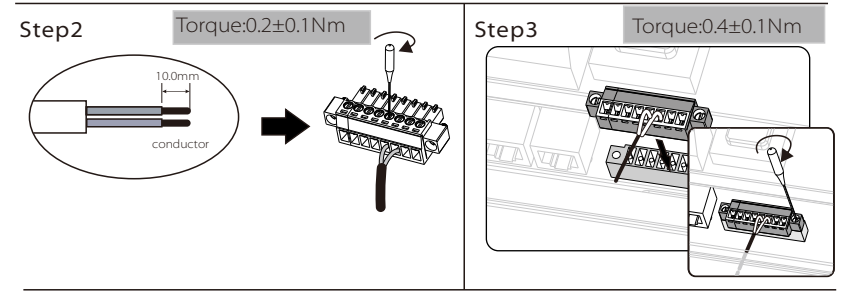

Step4

L line from the home main meter box side.

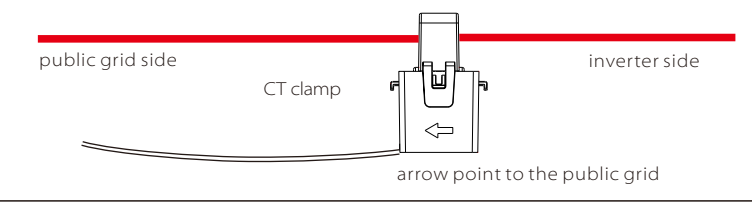

### 6.7 LAN Connection

LAN communication is the standard communication interface. It can transmit the data between the router and inverter via the local network.

#### Ø Application Occasion

This function is appliable for the below situation:

When the wifi signal is too weak to transmit data, user can use LAN port for the monitoring with a data cable.

Note: The wifi module still needs to be connected when using LAN connection.

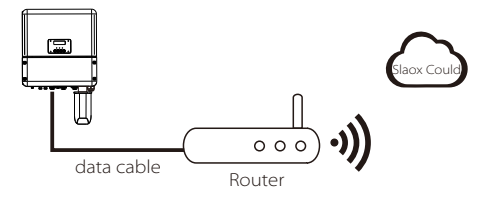

#### $\triangleright$  LAN PIN Definition

Communication interface bewteen inverter and router is RS485 with a RJ45 connector.

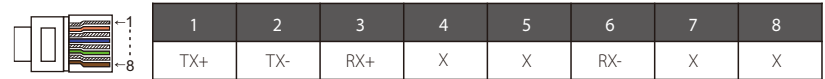

#### Ø Communication Connection Steps:

- Step1. Prepare a communication cable (without sheath) and insert the commu nication cable through the cable connector which can be found in the accessories package .
- Step2. Crimp the communication cable with a Rj45 plug which is inside of the cable connector.
- Step3. Insert the cable connector into COM port inside of inverter and screw it tightly. Then insert other side of communication cable into home router or other device.

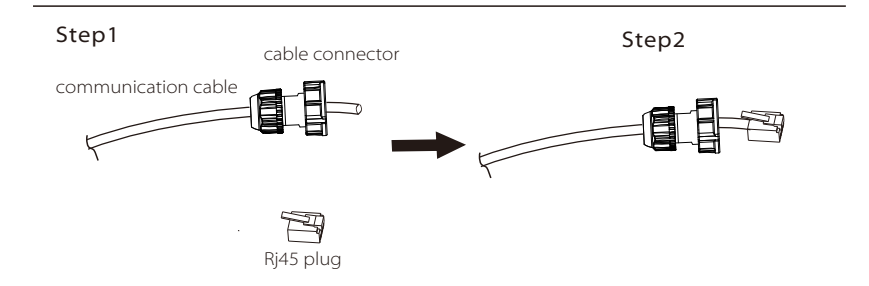

Step3

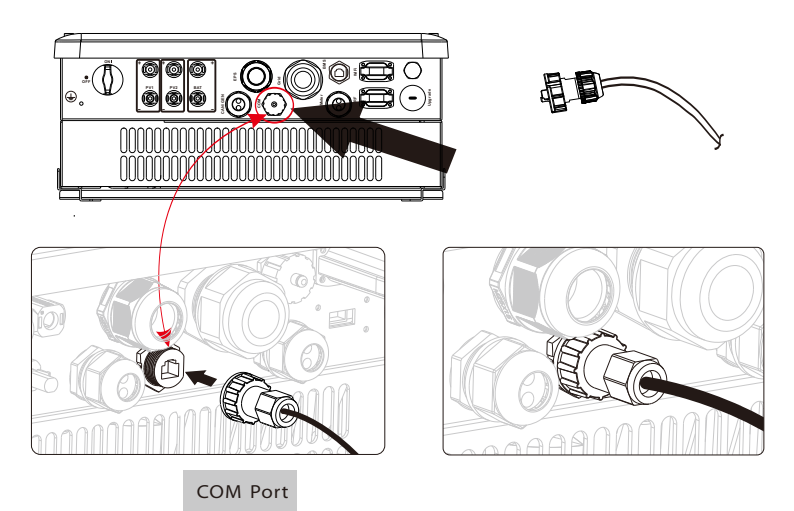

### 6.8 DRM Connection

DRM is provided to support several demand response modes by emitting control signals as below.

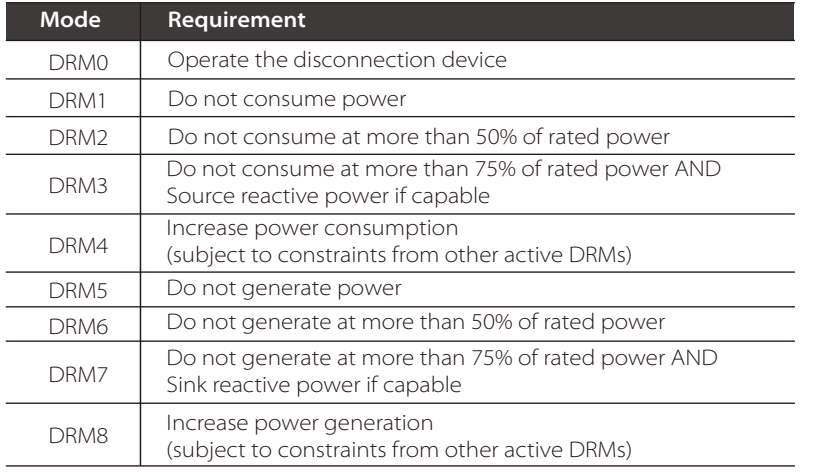

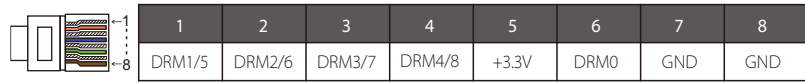

Note: Only PIN6(DRM0) and PIN1(DRM1/5)are available now, and other PIN functions are being developed.

#### Ø DRM Connection Steps:

Please refer to BMS connection steps for DRM connection. Please kindly noted the PIN definition and port position will be slightly different.

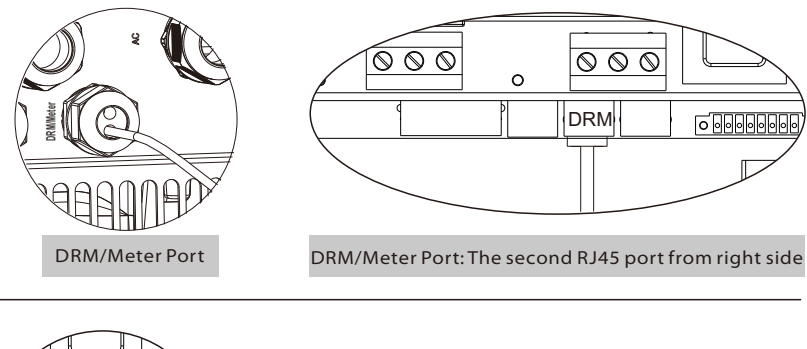

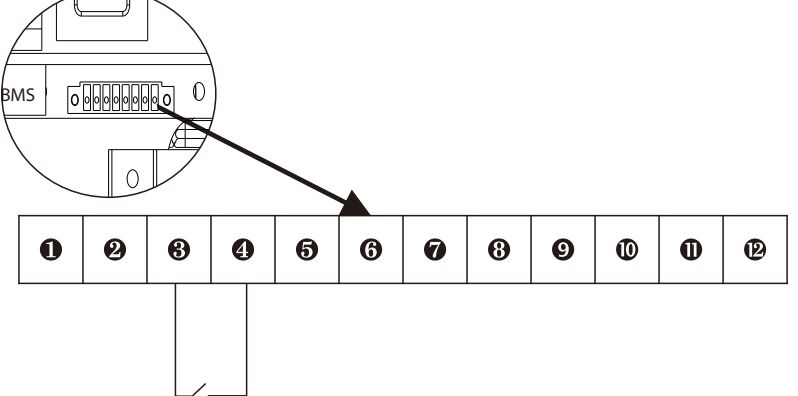

**182** for meter connection( refer to page X)

**880** Turn off the switch to shut down the inverter remotely.

**6 & 6 & 6 & 6 & 6 & 6 & 6 & 6** Seven ports are reserved.

## 6.9 WiFi Connection(optional)

Inverter provides a WiFi port which can collect data from inverter and transmit it to monitoring-website via a Pocket WiFi. (Purchase the product from supplier if needed)

#### $\triangleright$  Diagram

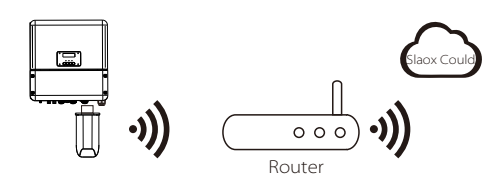

#### Ø WiFi Connection Steps:

Step1. Plug Pocket Wifi into "WiFi" port at the bottom of the inverter.

Step2. Build the connection between the inverter and router.

Step3. Create a user account online.

( Please check the Pocket WiFi user manual for more details.)

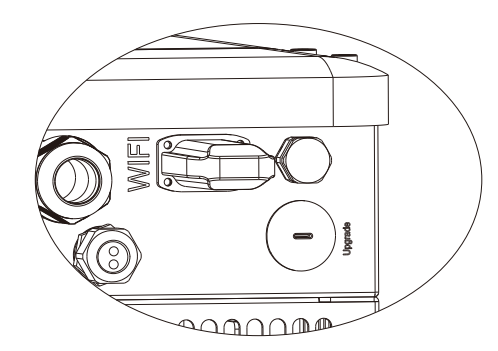

### 6.10 Inverter Manipulation

- $\triangleright$  Start inverter after checking all below steps:
- **O** Fnsure the inverter fixed well on the wall.
- A Make sure all the DC wirings and AC wirings are completed.
- $\bigcirc$  Make sure the meter is connected well.
- **4** Make sure the battery is connected well.
- $\bullet$  Make sure the external EPS contactor is connected well. (if needed)
- **O** Turn on the AC switch and EPS switch
- Turn on the PV/DC switch and battery switch.
- $\bullet$  Long-press the "Enter" key for five seconds to exit Off Mode.(The mode is Off Mode when you use it for the first time; factory default: Off Mode )

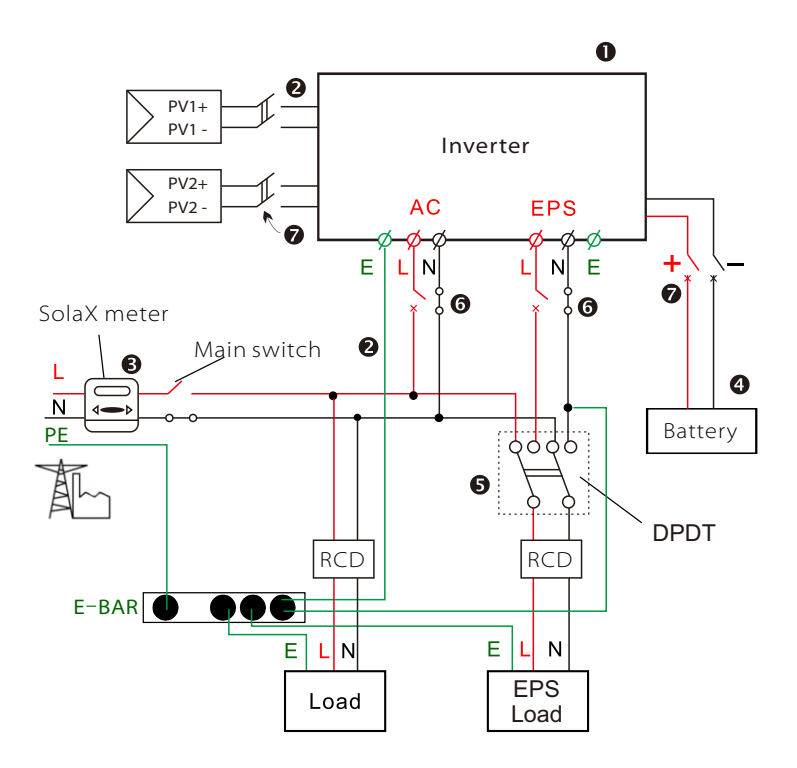

## $\triangleright$  Check the inverter:

Step1. Check the status of indicators and LCD screen. The left indicator should be blue and the indicator screen should display the main interface.

 Note!  $_\mathsf{b}$  If the left indicator is not blue please check below the three points: - All the connections are correct. - All the external breakers are switched on.

- The DC switch on the inverter is in the "ON" position.

Step2. There is a setting guide on the LCD screen if it is the first time to start up, pls follow it. For specific setting, please refer to section 8 (Setting). Step3. Set WiFi according to wifi user manual. Step4. Operate "Self Test". (applies to Italy only)

#### $\triangleright$  Self-test in accordance with CEI 0-21 (applies to Italy only)

The self-test is only required for inverters, which are commissioned in Italy. The Italian standard requires that all inverters feeding into the utility grid are equipped with a self-test function in accordance with CEI 0-21. During the self-test, the inverter will consecutively check the protection reaction times and values for overvoltage, undervoltage, overfrequency and underfrequency.

Selftest function is available at any time, and the test report will show on the LCD display for end-user.

#### $\triangleright$  Shut down the inverter :

Step1. Press the "Enter" key for five seconds to enter Off Mode. Step2. Turn off the AC switch, EPS switch and battery switch. Step3. Wait 5 min before you open the upper lid.(if in need of repair)

## 7. Firmware Upgrading

User can upgrade inverter's firmware via an U-disk.

### $\triangleright$  Preparation

Please ensure the inverter is steadily powered on.

Inverter must connect PV panels and keep the battery on through whole procedure of upgrading.

Please prepare a PC and an make sure the size of U-disk is under 32G,and the format is fat 16 or fat 32.

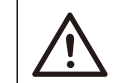

#### Warning!

Make sure the PV input power is more than 150V (operate the upgrade on a sunny day), otherwise it may result in serious failing during upgrading.

### Ø Upgrading Steps:

Step1. Please contact our service support to get the update files, and extract it into your U-disk as follow:

"update\ARM\618.00050.00\_Hybrid\_X1G3\_Manager\_VX.XX\_XX-XX.usb"; "update\DSP\618.00084.00\_Hybrid\_X1G3\_Master\_VX.XX\_XXXXXXXX"; (Vx.xx is version number, xxxxxxxx is file complation date)

#### Warning!

Make sure the directory is in accordance with above form strictly! Do not modify the program file name, or it may cause the inverter not work anymore!

Step2. Press the "Enter" key for 5 seconds to enter Off Mode. Then unscrew the waterproof lid and insert U-disk into the "upgrade" port at the bottom of the inverter.

Step3. The LCD will be shown as picture 3-1. Then press up and down to select the one that you want to upgrade and press "OK" to confirm to upgrade.

Step4. After the upgrade is finished, the LCD will display "succeed"(only for DSP upgrades), please remember to pull off the U-disk, screw the waterproof lid and press the "Esc" to return to the Main interface. Then press the "Enter" key to exit Off Mode.

#### Step2

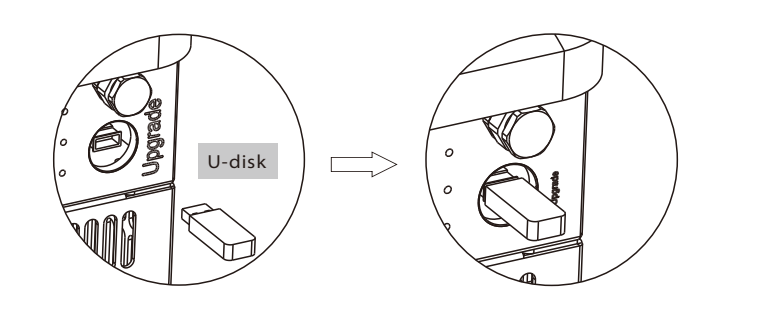

### Step3

 $\mathbf{r}$ 

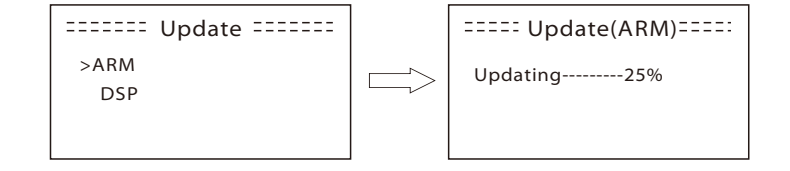

### Warning!

If the upgrading is broken off during operation, please ensure the inverter is steadily powered on and reinsert the U-disk.

## 8. Setting

## 8.1 Control Panel

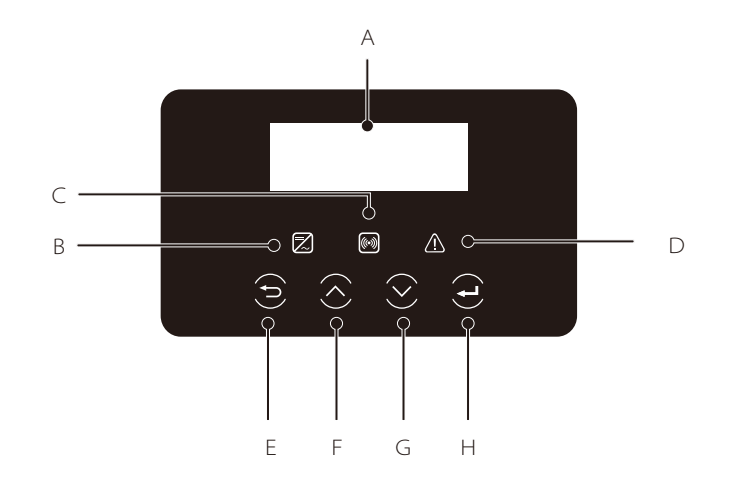

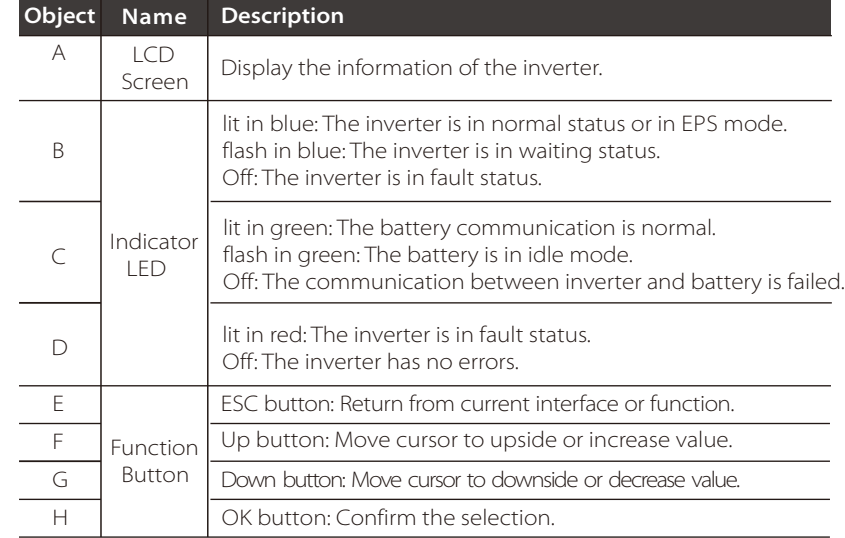

#### 8.2 Menu Structure

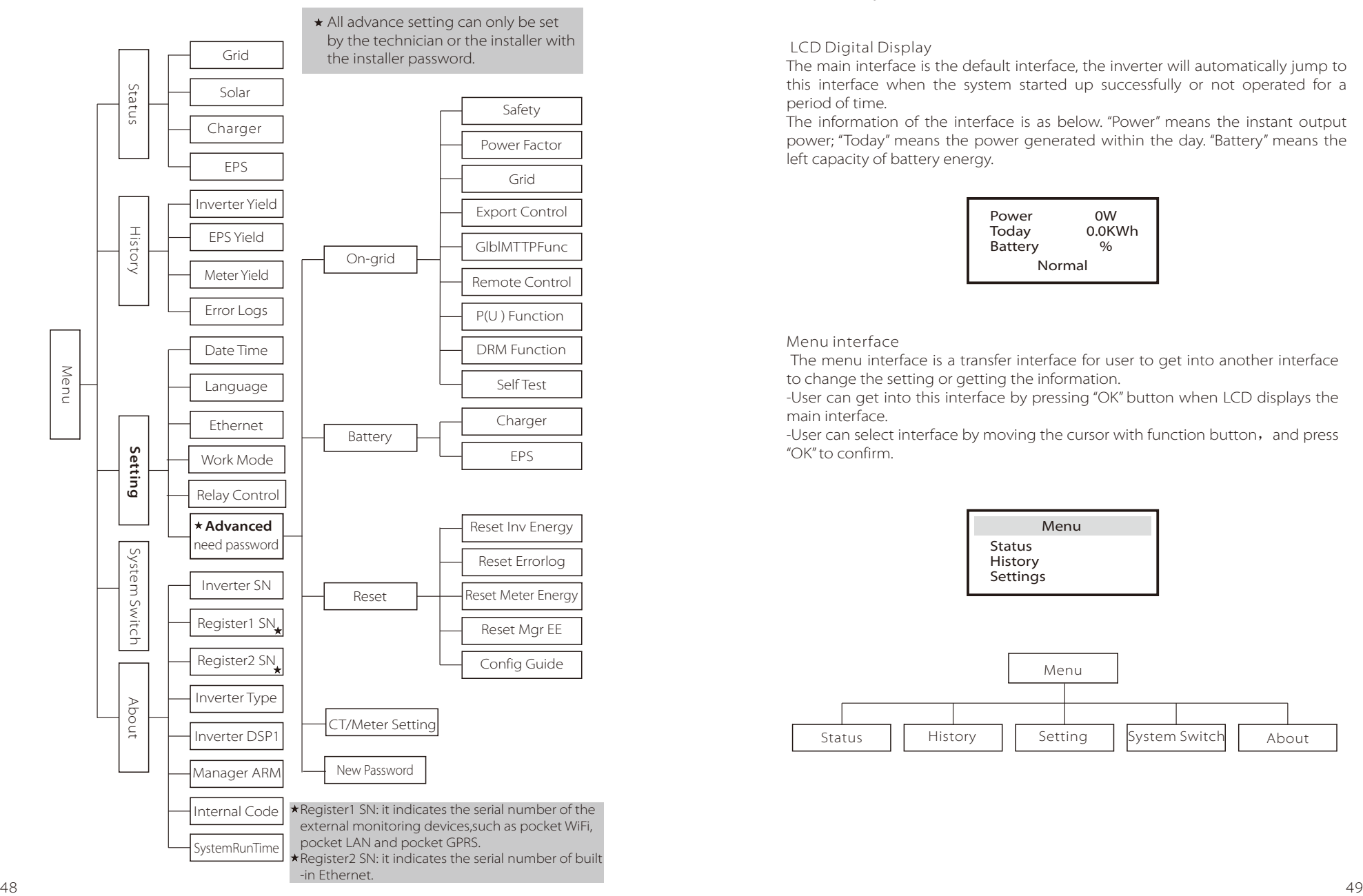

### 8.3 LCD Operation

#### LCD Digital Display

The main interface is the default interface, the inverter will automatically jump to this interface when the system started up successfully or not operated for a period of time.

The information of the interface is as below. "Power" means the instant output power; "Today" means the power generated within the day. "Battery" means the left capacity of battery energy.

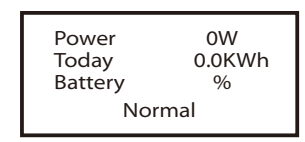

Menu interface

The menu interface is a transfer interface for user to get into another interface to change the setting or getting the information.

-User can get into this interface by pressing "OK" button when LCD displays the main interface.

-User can select interface by moving the cursor with function button, and press "OK" to confirm.

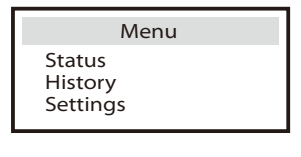

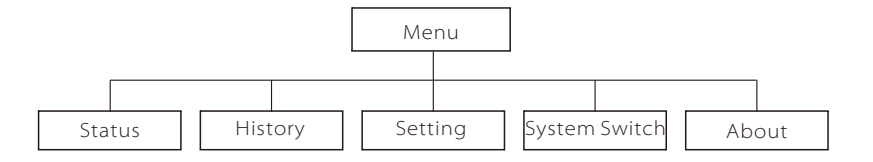

#### $\triangleright$  Status

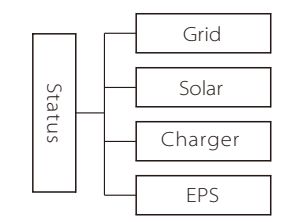

#### ● Status

The status function contains five items of the inverter(grid, solar, charger, eps and Load).

Press up and down to select and press "OK" to confirm the selection, press "ESC" to return to Menu.

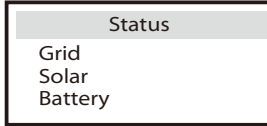

#### a) Grid

This status shows the current grid condition such as voltage, current, output power and the local consumed power.

Pout measures the output of the inverter;

Pgrid measures power export to or import from grid.

Positive value means the energy feeds into grid, negative value means the energy used from the grid.

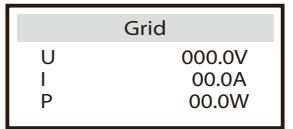

#### b) Solar

This status shows the real time PV condition of the system, such as input voltage, current and power situation of each PV input.

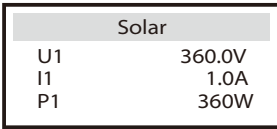

#### C) Charger

This status shows the charger situation of the system. Include the battery voltage, charge or discharge current. Charge or discharge power, battery capacity and battery temperature. "+" means in charging; "-" means in discharging.

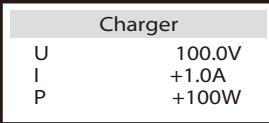

#### d) EPS

EPS will only have data when the inverter is working in EPS mode, it will show the real time data of the EPS output such as voltage, current, power, frequency.

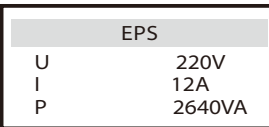

## b) EPS Yeild

The EPS Yield function contains EPS yield for today and total.

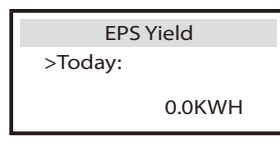

c) Meter Yield The Meter Yield contains four items: FeedInToday, FeedInTotal, ConsumeToday and ConsumeTotal.

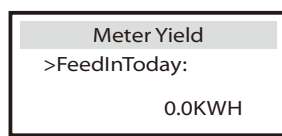

e) Error Logs The Error logs record the lastest six error messages happened.

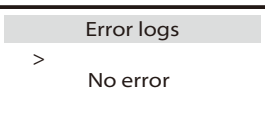

#### $\triangleright$  History

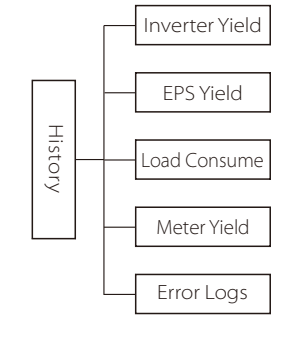

#### ● History

The history function contains five items of the information: Inverter yield, charger yield, load consume, feed in energy and error logs.

Press up and down to select ,and press "OK" to confirm the selection, press "ESC" to return to Menu.

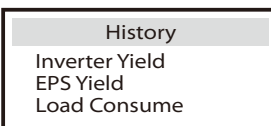

a) Inverter Yield

This Inverter Yield contains four items: OutputGridToday, OutputGridTotal, InputGridToday and InputGridTotal.

> >OutputGridToday 0.8KWH Inverter Yield

#### $\triangleright$  Setting

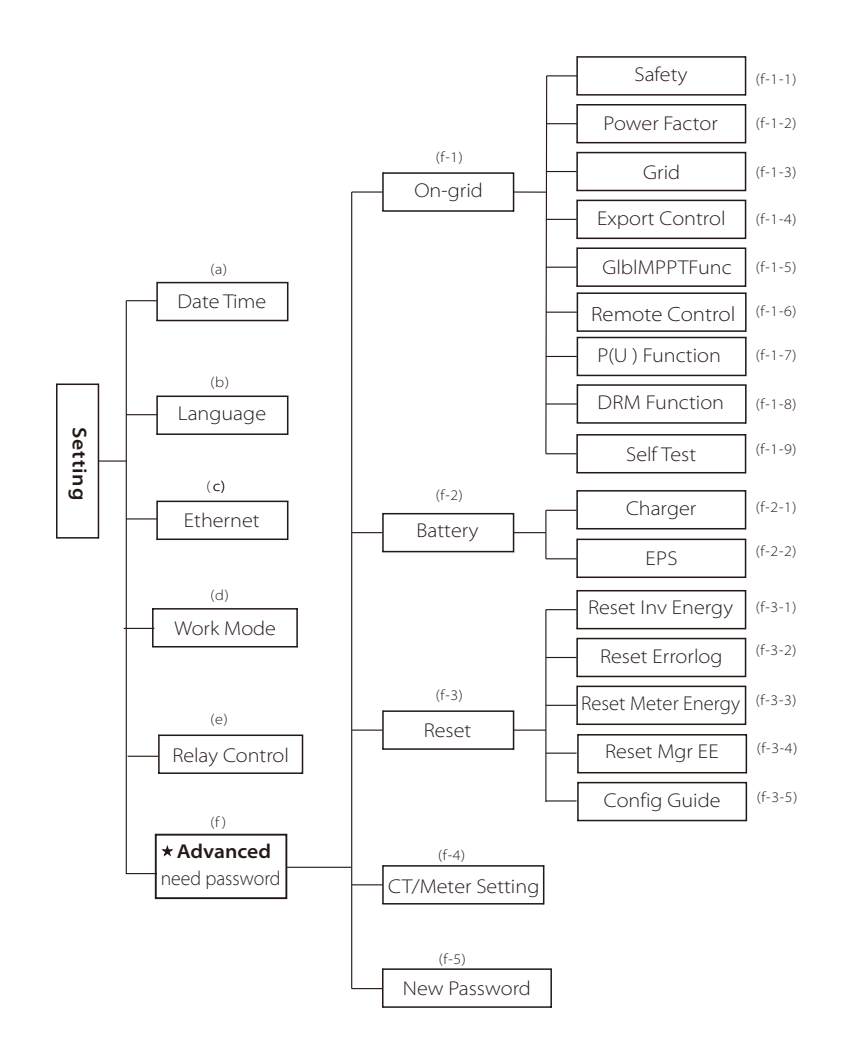

#### ● Setting

This function is used for setting of the inverter time, connection, battery ,grid and so on.

Enduser can set Date Time, Language and Ethernet directly.

But for advance setting, it requires installer password to operate most of the professional settings.

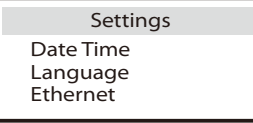

a) Date Time This interface is for user to set the system date and time.

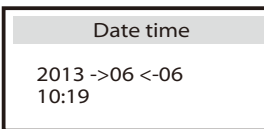

b) Language This inverter provides several languages for customer to select.

> English Deutsch Language

#### c) Ethernet

There are two modes to obtain IP address: static and DHCP. User can set the information about ethernet such as IP address, subnet mask number, default gateway number and Mac address.

## > IP Method DHCP Ethernet

#### d) Work mode

For "Force Time Use" mode, there are 8 parameters that needs to be set.

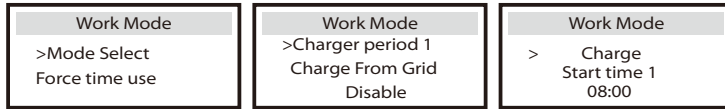

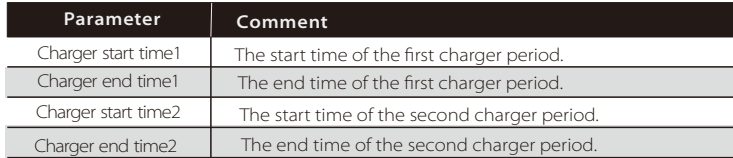

#### There are 4 work modes for choice.

All these work modes is available for on-grid condition only:

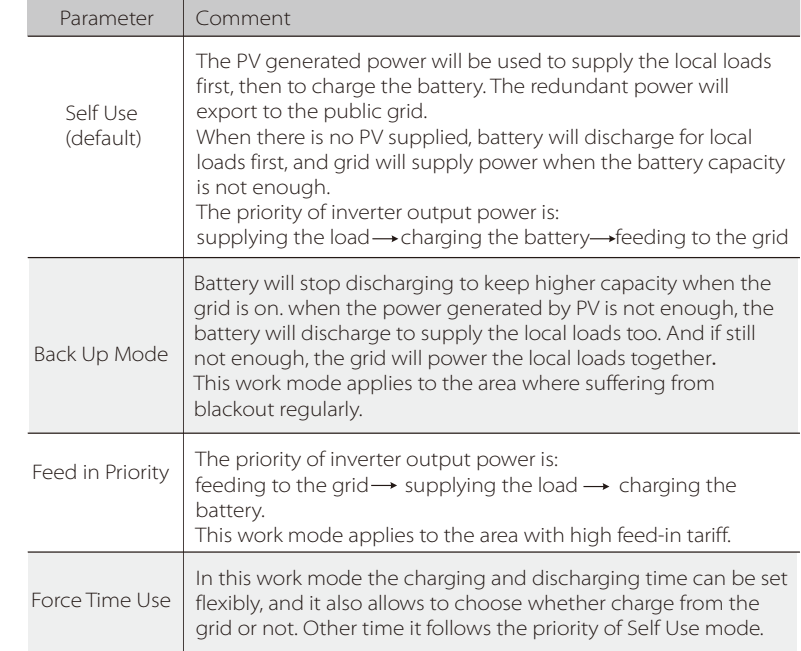

#### e) Relay Control

Relay Control is an optional function which can control designated load intelligently by consuming the surplus energy when feed in power reaches certain value.

This function can only be achieved with solax product "Smart Plug". For specific operation, please refer to " Smart Plug user manual".

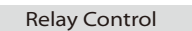

>Relay1 Setting >Relay2 Setting All the advance setting can be set here, such as battery, grid, EPS and so on. "Advanced" is divided four parts: On-grid, Battery, Reset, User-define. And every part has lower level parts.

Pls contact with your installer or factory for the installer password to enter.

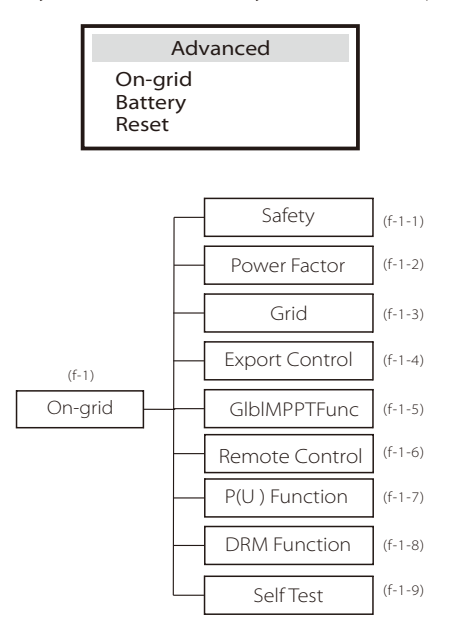

#### f-1-1) Safety

User can set safety standard according to different countries and grid tied stanndards.There are 8 standards to select. (May change without notice)

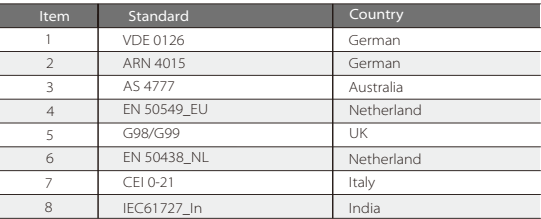

#### f-1-2) Power Factor ( For specific country if required by the local grid.)

There are 5 modes for selecting: Off , Under-Excited, Over-Excited, Curve, Q( u ).

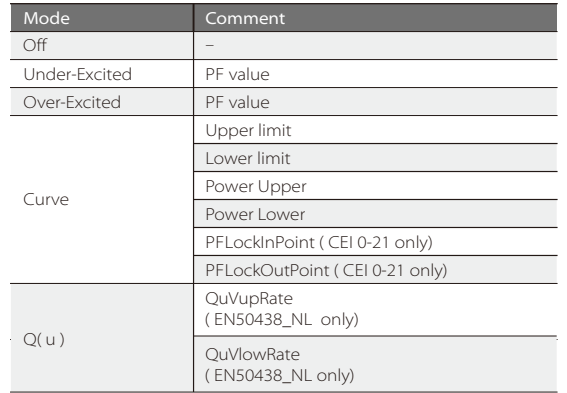

#### Reactive power control, Reactive standard curve cos  $\varphi = f(P)$

For VDE ARN 4105, curve cos  $\varphi = f(P)$  should refer to curve A. default value of setting is as shown in curve A.

For E 8001, curve cos  $\varphi = f(P)$  should refer to curve B. default value of setting is as shown in curve B.

For CEI 0-21, default value of PFLockInPoint is 1.05, when Vac > 1.05Vn, and Pac> 0.2 Pn, curve cos φ = f(P) should refer to curve C. Default value of PFLockOutPoint is 1 when Vac < 1 Vn, cos φ = f(P) will exit curve C.

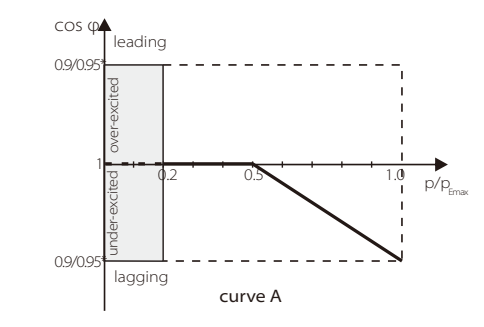

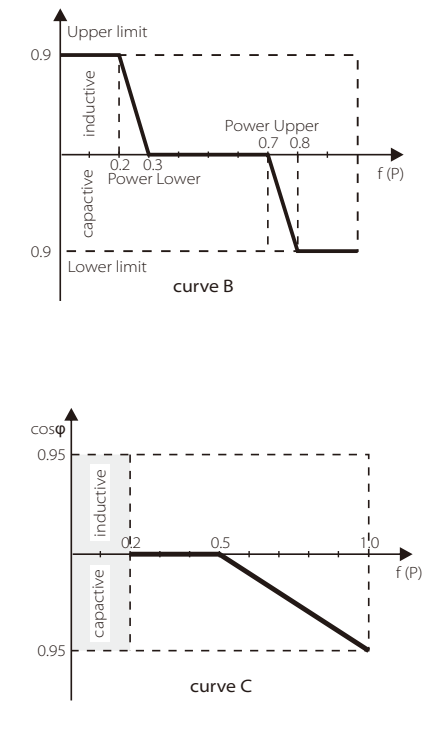

#### Reactive power control, Reactive standard curve Q= f(V)

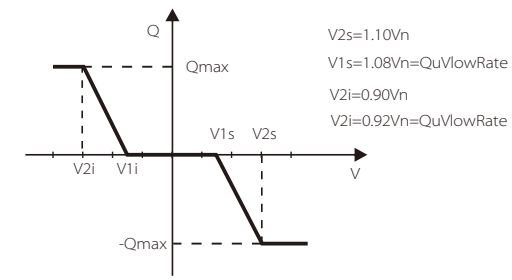

#### f-1-3) Grid

The enduser do not need to set the grid parameters. All default value has set on factory according to safety rules.

If need to reset, any changes should according to the requirement of local grid.

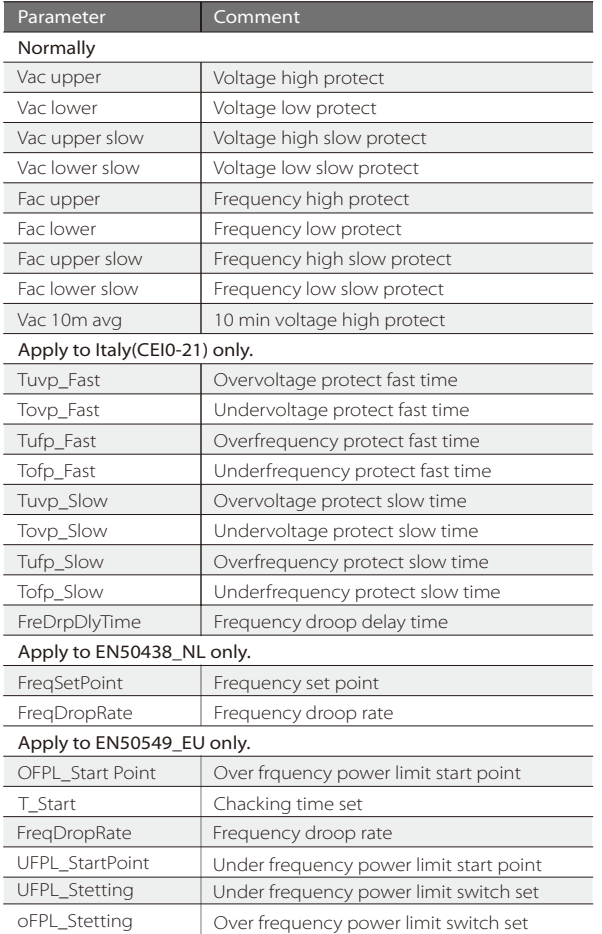

#### f-1-4) Export control

This function allows the inverter able to control energy.There are user value and factory value. The factory value is default which can not be changed by user. The user value setting by installer must be less than the factory value.

Choose"Disable" means the function will be shut off.

The meaning of the set number is the max. output power allowed. If the user do not want feed any power into grid, then please set it to 0.

## User value: Export Control 4000W

#### f-1-5) GlblMPPTFunc

GlblMPPTFunc means global Max. power point shadow track function.

When a part of PV panel is covered by a shadow, it might procduct two or more top points(refer to Curve B), and inverter can track the max. power point to improve the inverter yield effectively.

This function applies to the cirumstance when the sun is not steady.

Choose"Enable"means this function is turned on and it is the default value. Choose"Disable" means the function will be shut off.

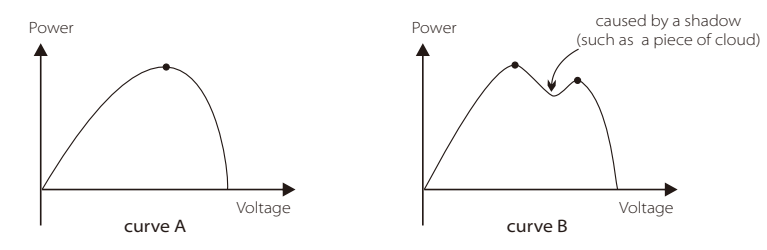

#### f-1-6) Remote Control

Remote control function allows external control device to make the inverters remote cluster control through LAN port on the inverter. And it can control the inverter's active power output and reactive power output. The default value is "enable". Choose "disable" means the funciton is turn off.

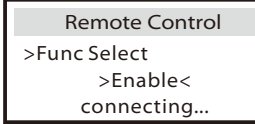

f-1-7) P(u) Function( applies to NZS4777.2)

P(U) function is Volt-watt response mode which is required by standard NZS4777.2 .and applies to NZS4777.2 only. The default value is "enable". Choose "disable" means the funciton is turn off.

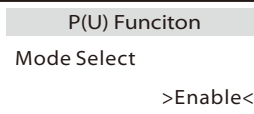

#### f-1-8) DRM Function( applies to NZS4777.2)

DRM function is Demand Response Mode which is required by standard NZS4777.2 .and applies to NZS4777..2 only.

The default value is "enable". Choose "disable" means the funciton is turn off.

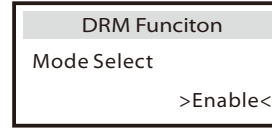

f-1-9)Self Test (applies to CEI 0-21 only)

The self test function allows user to test the following items."ALL test" , " Ovp (59.S2) test",

 " Uvp(27.S1) test", " Uvp(27.S2) test", " Ofp(81>.S1) test", " Ufp(81<.S1) test", " Ofp(81>.S2) test", " Ufp(81<.S2) test", " Ovp10(59.S1) test".

In the self test interface, user can test choose "ALL test" or individual test item. Please make sure the inverter is grid-tied before testing test.

For all test, it needs about 6 minutes. And it will display"success" then "Pass" on the display.

For individual test item, it needs about several seconds or minutes. Click test report to obtian all items test result.

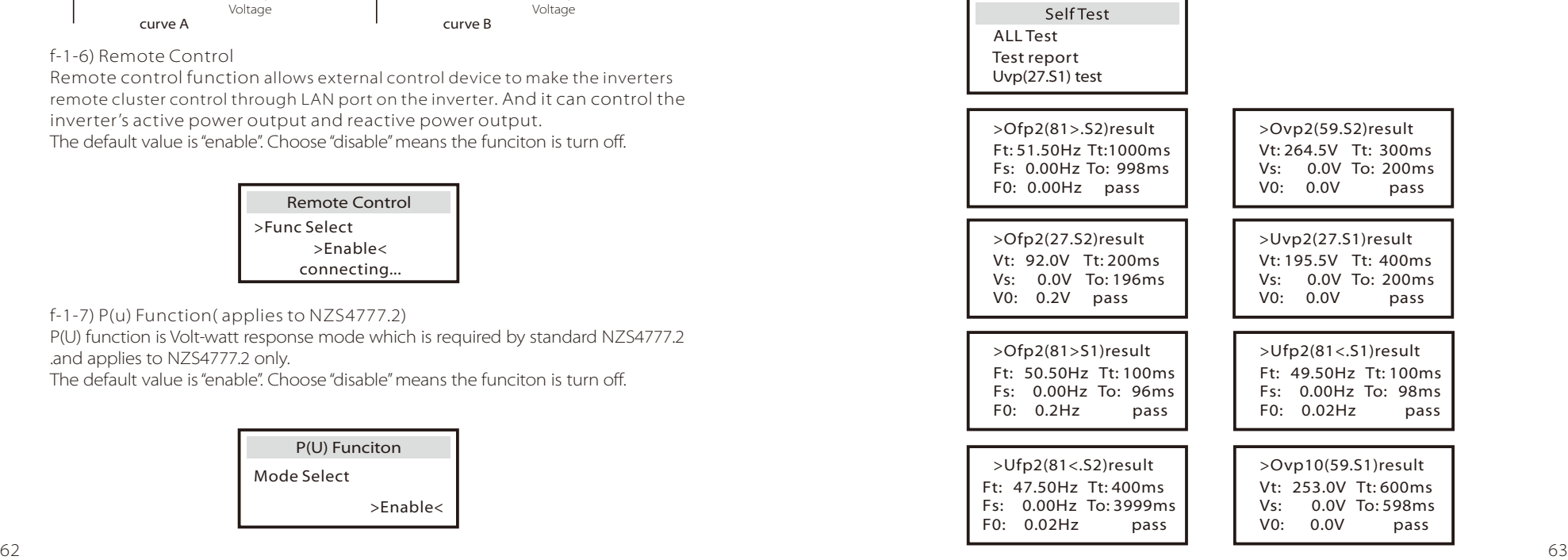

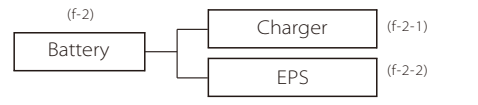

#### f-2-1) Charger

Here the user can set the parameters of charger on this page, the inverter is only compatible with lithium battery. Users can set the charge & discharge parameters and awaken mode.

For the detailed parameters , please refer to below table.

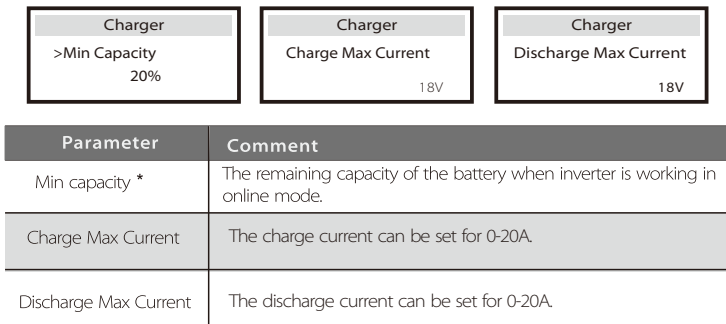

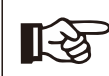

**NOTE !** Please confirm the Inverter setting for maximum charge/discharge **current is within the range of battery rated charge/discharge current.**

f-2-2) EPS system ( For E&I Version only)

X1-Hyrbid inverter with E Version and I Version can work on the EPS mode. EPS parameters can be set as below.

"Mute"means you can set the warning of system which has entered EPS mode.

-"No"means there will be a buzzing and it is the default value.

-"Yes"means you choose to shut down the warning function.

Besides ,if the buzzing is sharp, it means EPS output is over loads."

Frequency "here can be set 50Hz or 60Hz please based on correlative loads.

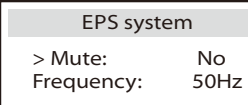

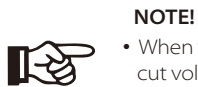

#### • When you want to use the EPS function, the setting of the discharge cut voltage need to be higher than the Battery backup discharge Volt.

• The Battery backup discharge Volt is the min Voltage of the battery.

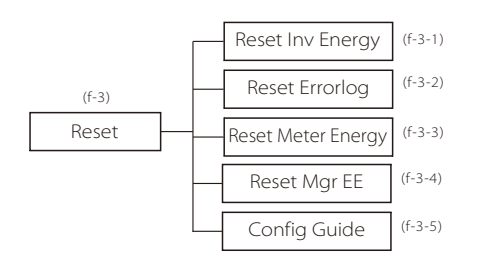

f-3-1) Reset Inv Energy User can reset the inverter energy record here.

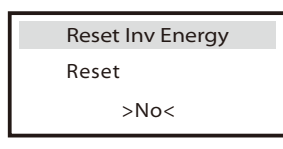

f-3-2) Reset Errorlog User can reset all inverter errorlog record here.

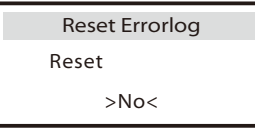

f-3-3) Reset Meter Energy User can reset the meter energy record here.

> Reset Reset Meter Energy

> > $>$ No $<$

#### f-3-5) Reset Mgr EE User can reset the inverter manager parameter records here.

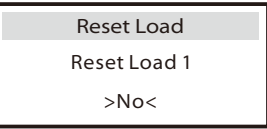

### f-3-6) Config guide

This interface will trigger the initial setting guide re-play again.

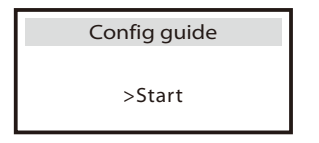

#### f-4) CT/Meter Setting

X1-Hybrid need to work with an energy meter or a CT to achieve hybrid functions. To choose meter or CT used is according to user's wishes. If meter is chosen, user also can turn off meter function so that X1-hybrid inverter can work as normal grid-tied inverter without meter connected. In hybrid system, it can install two meters to monitor both solax inverter and other power device. These two meters need to be set different addresses. Address 001 and address 002 are default and will be written to meters in factory. And user do not need to change the address except specific situation.

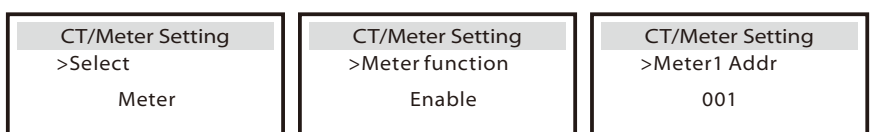

f-5) New Password User can set the new password here.

## Ø System Switch

●"System Switch" can be chosen from "ON" or "OFF".

"ON" means the inverter is on working condition and it is inverter default status..

"OFF" means the inverter stop delivering all power, but the LCD remains on.

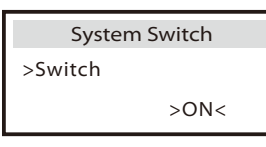

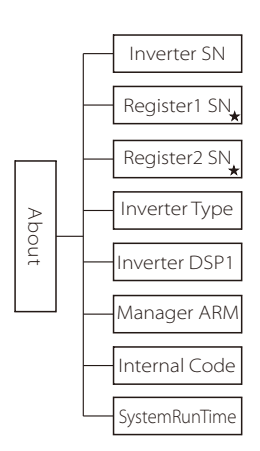

\*Register1 SN: it indicates the serial number of the external monitoring devices,such as pocket WiFi, pocket LAN and pocket GPRS. Register2 SN: it indicates the serial number of built -in Ethernet.

### $\triangleright$  About

●This interface shows information of the inverter including inverter serial number, Register1 serial number, Register2 serial number, inverter type, master DSP1,manager and internal code and so on.

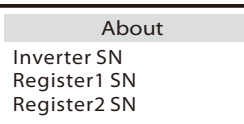

## 9. Troubleshooting

## 9.1 Trouble shooting

This section contains information and procedures for solving possible problems with X1-Hybrid inverters, and provides you with troubleshooting tips to identify and solve most problems that could occur with the X1-Hybrid inverters. This section will help you narrow down the source of any problems you may encounter. Please read the following troubleshooting steps. Check warnings or fault messages on System Control Panel or Fault codes on the inverter information panel. If a message is displayed, record it before doing anything further.

Attempt the solution indicated in below table.

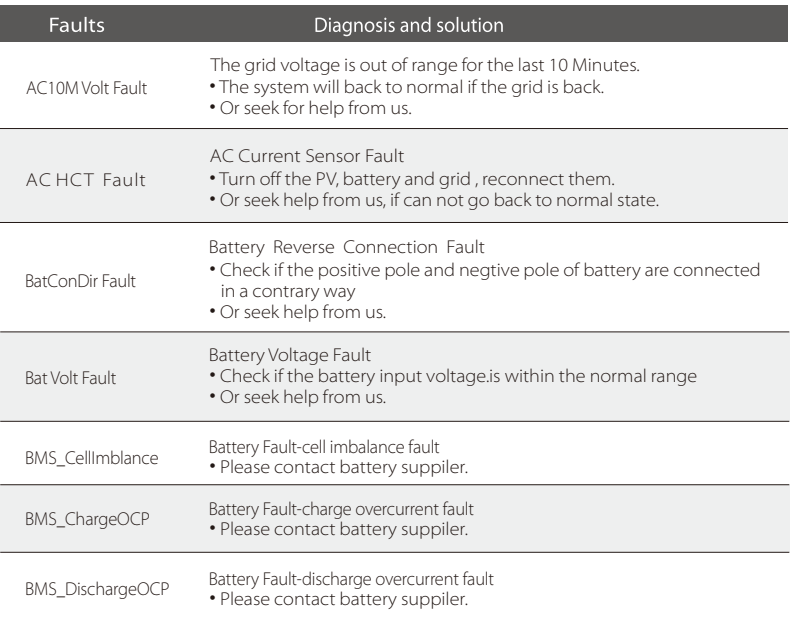

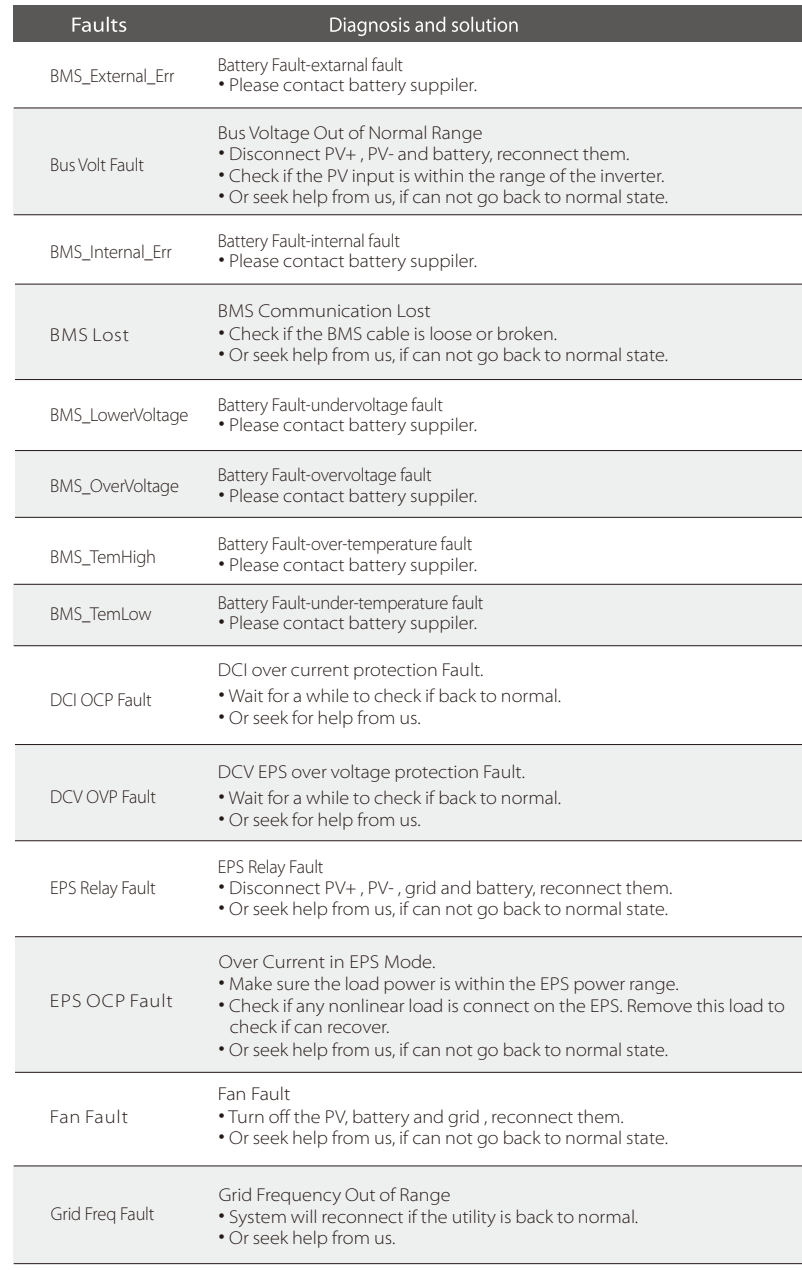

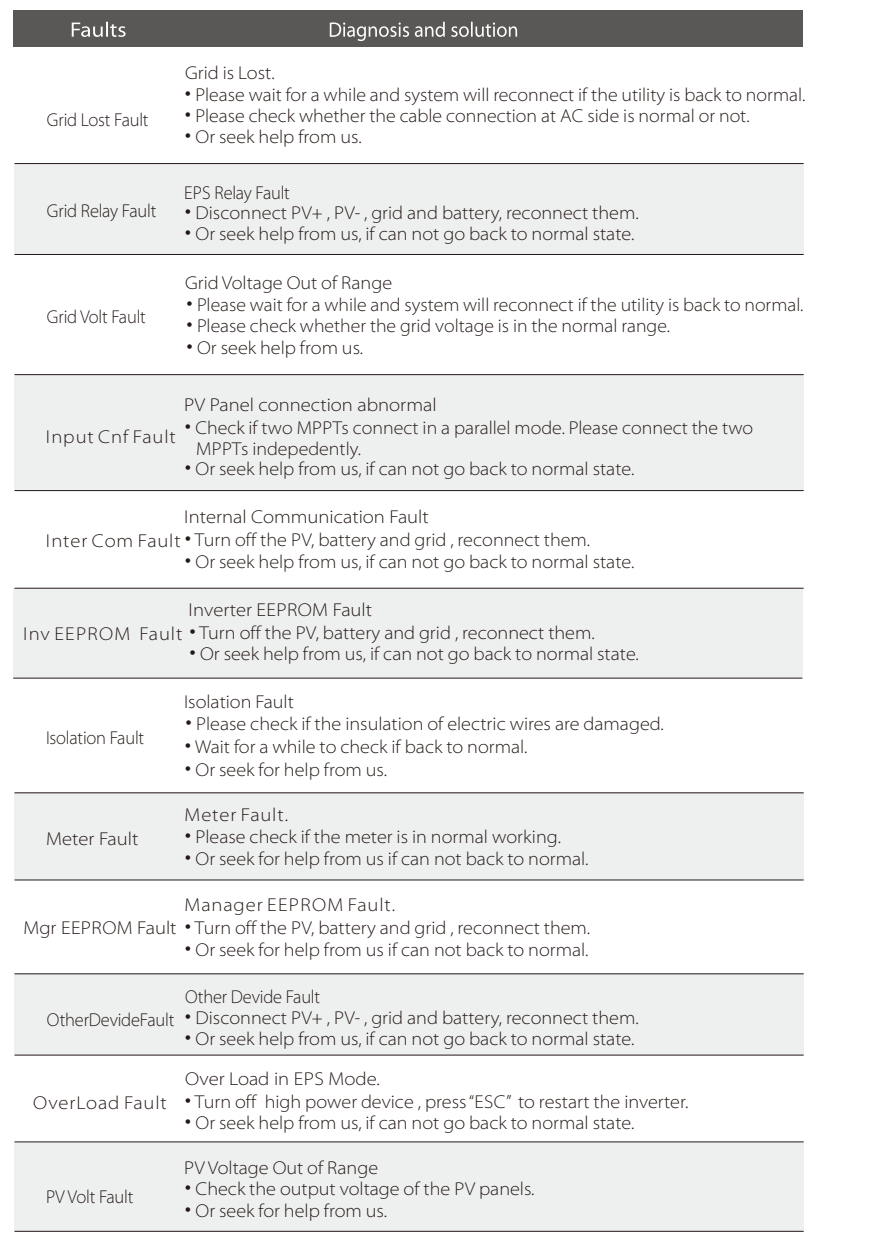

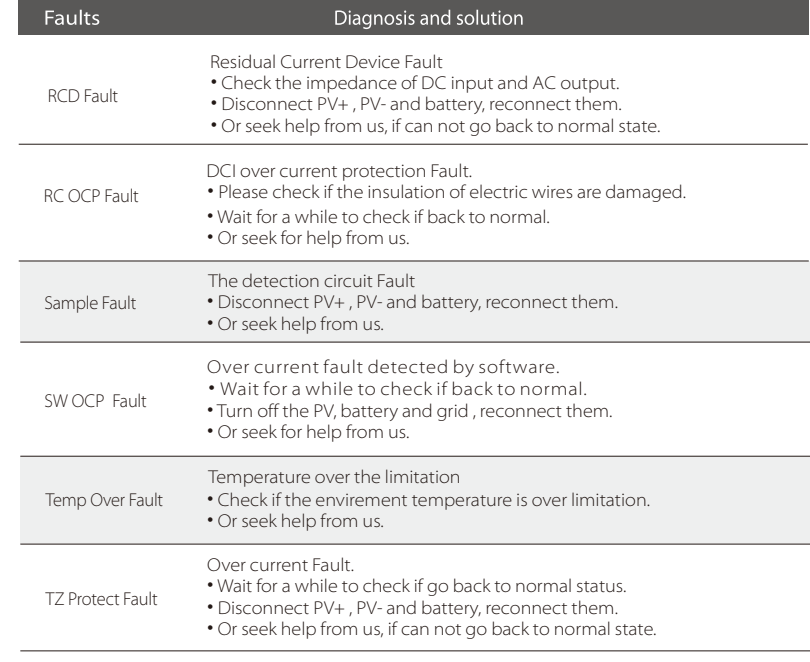

● If your inverter's information panel is not displaying a Fault light, check the following list to make sure that the present state of the installation allows proper operation of the unit.

- Is the inverter located in a clean, dry, adequately ventilated place?
- Have the DC input breakers been opened?
- Are the cables adequately sized and short enough?
- Are the input and output connections and wiring in good condition?
- Are the configurations settings correct for your particular installation?
- Are the display panel and the communications cable properly connected and undamaged?

Contact SolaX Customer Service for further assistance. Please be prepared to describe details of your system installation and provide model and serial number of the unit.

work.

#### 9.2 Routine maintenance

Inverters do not need any maintenance or correction in most condition,but if the inverter often loses power due to overheating,this can be the following reason:

• The cooling fins on the rear of house are coverd by dirts.

Clean the cooling fins with a soft dry cloth or brush if necessary. Only trained and authorized professional personnel who are familiar with the requirements of safety was allowed to perform servicing and maintenance

#### $\triangleright$  Safety checks

Safety checks should be performed at least every 12 months, please contact manufacturer to arrange qualified person who has adequate training,knowledge, and practical experience to perform these tests.(Please kindly noted this action is not covered by warranty).The data should be recorded in an equipment log.If the device is not functioning properly or fails any of test,the device has to be repaired.For safety check details ,refer to this manual,section 2 Safety instruction and EC Directives.

#### $\triangleright$  Maintain Periodically

Only qualified person may perform the following works.

During the process of using the inverter,the manage person shall examine and maintain the machine regularly.The concrete operations are follow.

1: Check that if the cooling fins on the rear of house are covered by dirts, and the machine should be cleaned and absorbed dust when necessary.This work shall be check time to time.

2: Check that if the indicators of the inverter are in normal state,check if the keys of the inverter are in normal state,check if the display of the inverter is normal.This check should be performed at least every 6 months.

3: Check that if the input and output wires are damaged or aged.This check should be performed at least every 6 months.

4: You should keep the inverter panels clean and their security checked at least every 6 months.

## 10. Decommissioning

### 10.1 Remove the Inverter

- Disconnect the inverter from DC Input and AC output.
- Wait for 5 minutes for de-energizing.
- Disconnect communication and optional connection wirings.
- Remove the inverter from the bracket.
- Remove the bracket if necessary.

### 10.2 Packaging

Please pack the inverter with the original packaging. If the original package is no longer available, you can also use an equivalent carton that meets the following requirements.

- Suitable for loads more than 30 kg.
- With handle.
- Can be fully closed.

### 10.3 Storage and Transportation

Store the inverter in a dry environment where ambient temperature keep always between -20 °C - +60 °C. Take care of the inverter during the storage and transportation,keep less than 4 cartons in one stack.

When the inverter or other related components need to be disposed. Have it carried out according to local waste handling regulations. Please be sure to deliver wasted inverters and packing materials to certain site, where can assist relevant department to dispose and recycle.